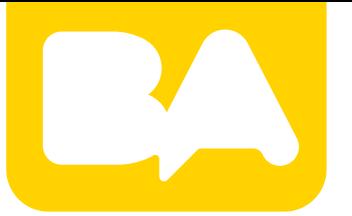

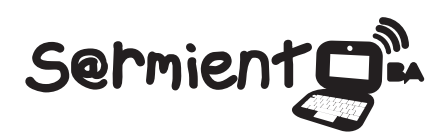

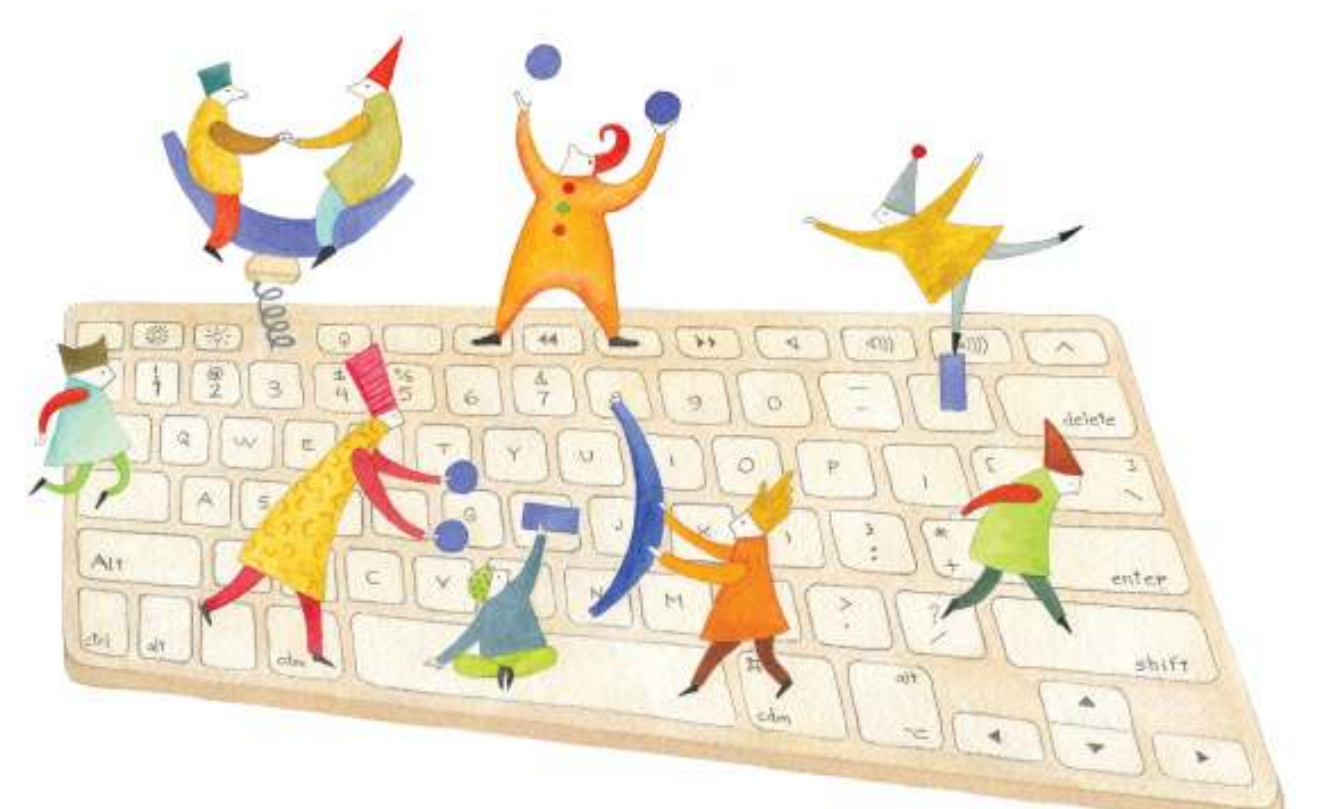

# **Tutorial Google Drive Presentaciones**

Aplicación de Google que permite subir, publicar, compartir y editar en línea presentaciones con la posibilidad de trabajar en forma colaborativa.

COLECCIÓN DE APLICACIONES GRATUITAS PARA CONTEXTOS EDUCATIVOS

Plan Integral de Educación Digital Gerencia Operativa de Incorporación de Tecnologías (InTec)

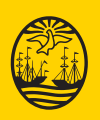

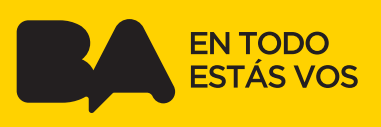

### **Prólogo**

Este tutorial se enmarca dentro de los lineamientos del Plan Integral de Educación Digital (PIED) del Ministerio de Educación del Gobierno de la Ciudad Autónoma de Buenos Aires que busca integrar los procesos de enseñanza y de aprendizaje de las instituciones educativas a la cultura digital.

Uno de los objetivos del PIED es "fomentar el conocimiento y la apropiación crítica de las Tecnologías de la Información y de la Comunicación (TIC) en la comunidad educativa y en la sociedad en general".

Cada una de las aplicaciones que forman parte de este banco de recursos son herramientas que, utilizándolas de forma creativa, permiten aprender y jugar en entornos digitales. El juego es una poderosa fuente de motivación para los alumnos y favorece la construcción del saber. Todas las aplicaciones son de uso libre y pueden descargarse gratuitamente de Internet e instalarse en cualquier computadora. De esta manera, se promueve la igualdad de oportunidades y posibilidades para que todos puedan acceder a herramientas que desarrollen la creatividad.

En cada uno de los tutoriales se presentan "consideraciones pedagógicas" que funcionan como disparadores pero que no deben limitar a los usuarios a explorar y desarrollar sus propios usos educativos.

La aplicación de este tutorial no constituye por sí misma una propuesta pedagógica. Su funcionalidad cobra sentido cuando se integra a una actividad. Cada docente o persona que quiera utilizar estos recursos podrá construir su propio recorrido.

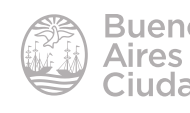

## Índice

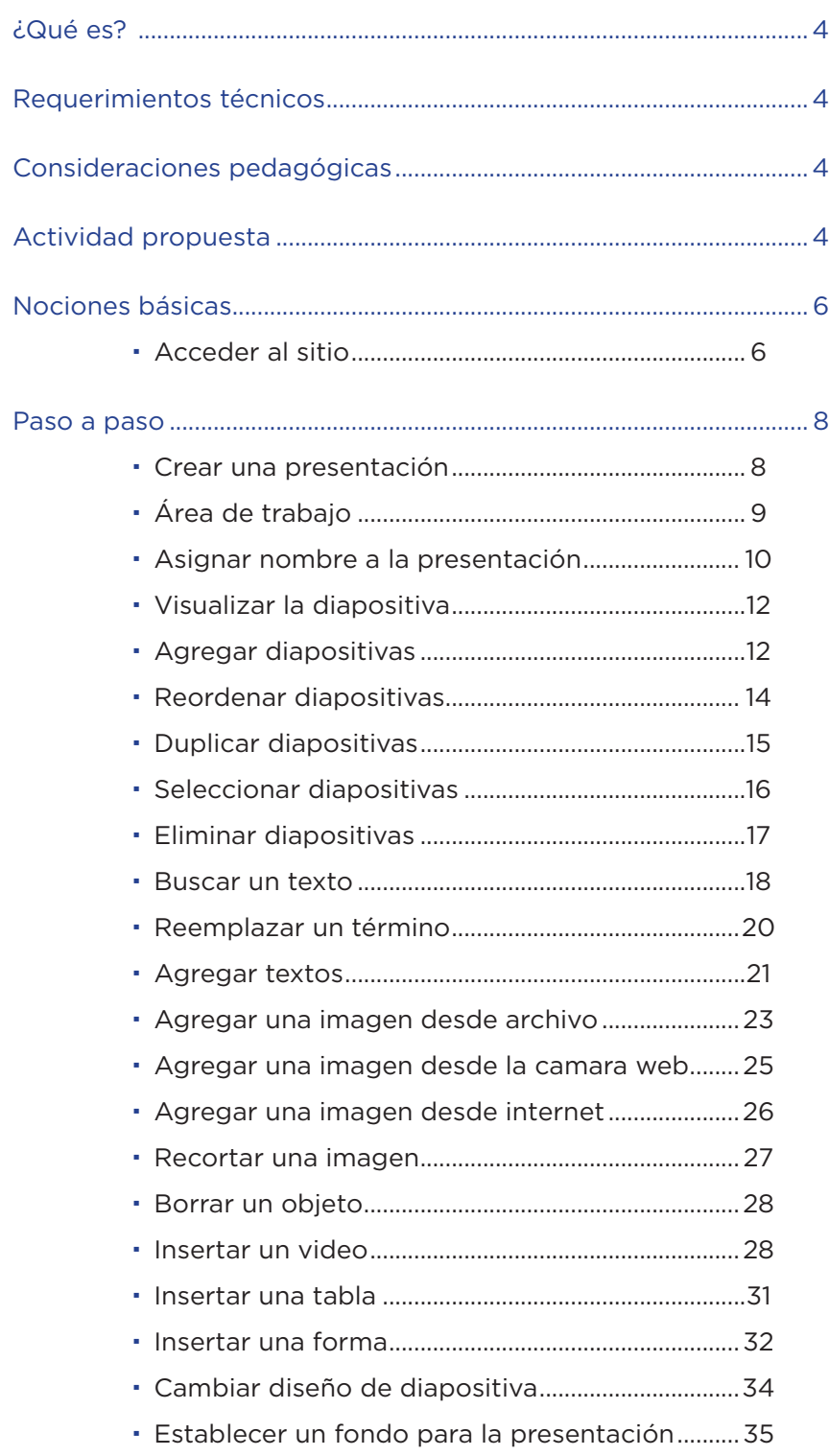

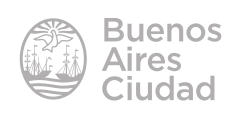

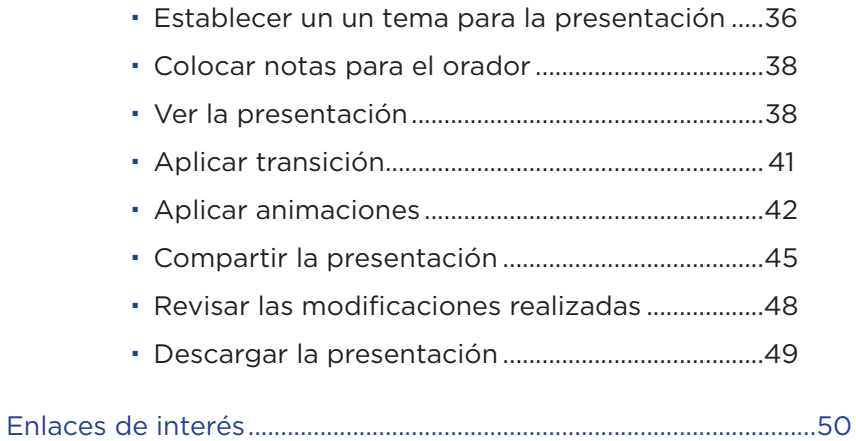

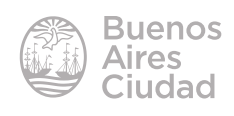

¿Qué es?

**Google Drive Presentación** es una aplicación de Google que permite subir, publicar, compartir y editar en línea presentaciones con la posibilidad de trabajar en forma colaborativa.

### Requerimientos técnicos

- Puede utilizarse bajo los sistemas operativos Windows y GNU/Linux.
- Requiere acceso a internet.
- Se necesita cuenta de Gmail o bue.edu.ar.
- URL de la aplicación: https://drive.google.com

### Consideraciones pedagógicas

**Nivel educativo:** primario y medio **Áreas:** todas.

Esta aplicación permite:

- exponer interactivamente los trabajos prácticos realizados por los alumnos en grupo o individualmente.
- desarrollar un álbum de fotos interactivo articulado con hipertextos.
- realizar organigramas dinámicos.
- trabajar de manera colaborativa en el armado de la presentación.
- crear y modificar presentaciones.
- publicar las presentaciones en un sitio web.

### Actividad propuesta

#### **Idea**

Que los chicos, junto al docente, trabajen el tema de la contaminación ambiental,

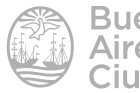

a través de un experimento con pilas. Los chicos van a observar diariamente los cambios que se efectúen registrándolos por medio de todas las aplicaciones de Google Drive. La experiencia dura aproximadamente un mes.

### **Materiales**

*Netbooks* escolares,, cuenta de correo electrónico Gmail, 3 pilas de diferentes tamaños, 3 botellas de 500 cm3, agua.

### **Desarrollo de la actividad**

**1.** El primer paso consiste en crear una cuenta de correo electrónico en Gmail que será utilizada por el grado.

**2.** El docente debe subir y compartir la actividad con los chicos a través de **Google Drive-Documento**. A su vez, tiene que compartir con sus alumnos todos los documentos que genere en Google Drive.

**3.** Se debe elegir un lugar de la escuela donde desarrollar el experimento. En cada una de las tres botellas de 500 cm3, los alumnos tienen que colocar una pila de diferente tamaño y llenarlas con agua. Luego, hay que ubicar por detrás un fondo de color neutro, para que las fotos salgan mejor.

**4.** Con una *netbook* escolar, se debe realizar el registro visual de la experiencia. La netbook debe permanecer inamovible, delante de las botellas, para que las fotografías se correspondan. Cada alumno tiene la responsabilidad de sacar una foto por turno. El objetivo es que, a lo largo de un mes, se vaya observando cómo cambia de color el agua, llegando a la conclusión de la contaminación que producen las pilas.

**5.** Luego, deben armar con **Google Drive-Formulario** el esquema de trabajo. Tienen que especificar quién es el encargado de registrar cada día y colocar una columna de comentarios para que cada chico vaya detallando qué es lo que observa.

**6.** Además, en **Google Drive-Calendar** pueden agendar día a día quién tiene que realizar el registro. ¡Colocar alertas para que nadie se olvide de ir a registrar!

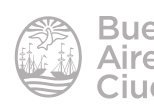

**7.** Al final de la semana, los chicos tienen que subir a un documento de **Google Drive-Dibujo** las mejores imágenes. Sería conveniente que coloquen una de cada día.

**8.** Una vez que haya pasado el mes de registro, el docente debe armar, a través de **Google Drive-Hoja de cáclulo**, una encuesta sobre la experiencia. Para sacar porcentajes y armar gráficos en base a los datos arrojados por la encuesta, el docente puede usar **Google Drive-Formulario**.

**9.** Por último, para cerrar la experiencia, pueden armar una presentación entre todos los chicos del grado por medio de **Google Drive-Presentación.**  De esta manera, tienen la posibilidad de compartir el trabajo de observación que realizaron con chicos de otras escuelas.

Nociones básicas

### **F** Acceder al sitio

La manera más sencilla de acceder a los documentos es a través de las **aplicaciones** de Google. https://www.google.com.ar

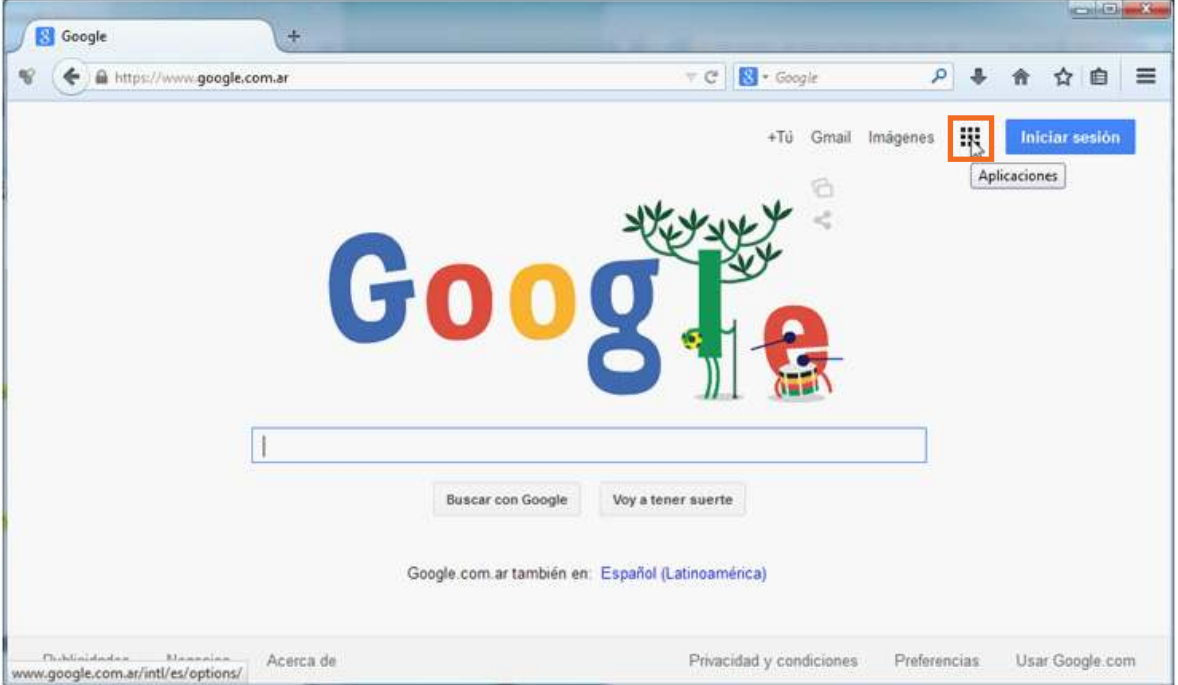

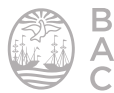

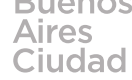

Gmail Imágenes Aplicaciones **Drive** Gmail Calendar YouTube Traductor Búsqueda Más

Dentro de las aplicaciones, seleccionar **Drive.**

Completar los datos de nombre de usuario de la cuenta de correo de Gmail y la contraseña.

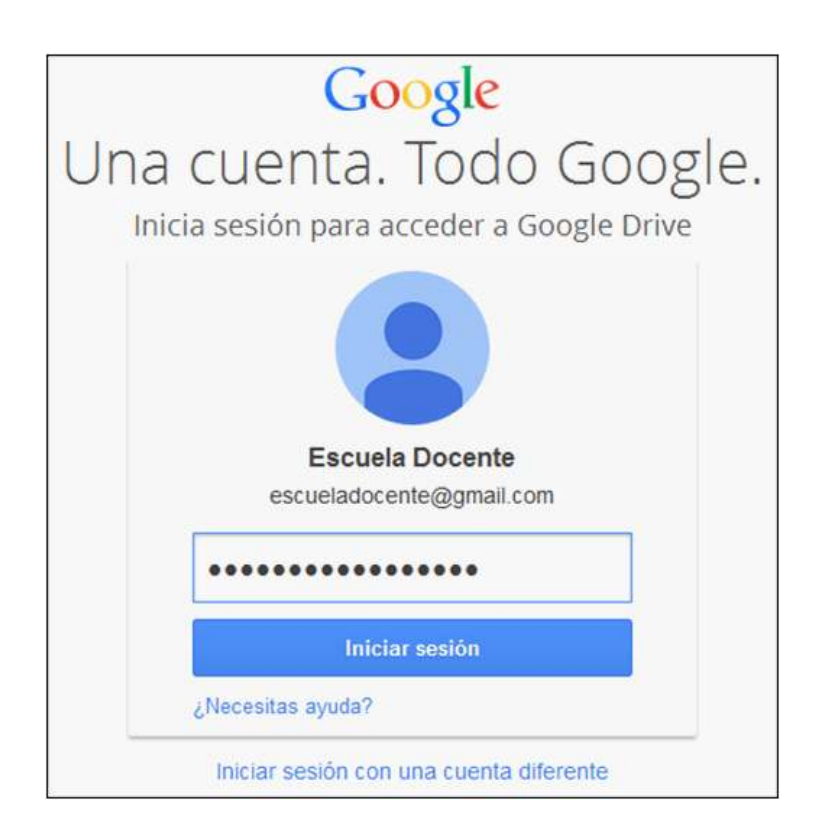

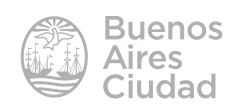

Cuando se accede al sitio puede observarse la siguiente ventana:

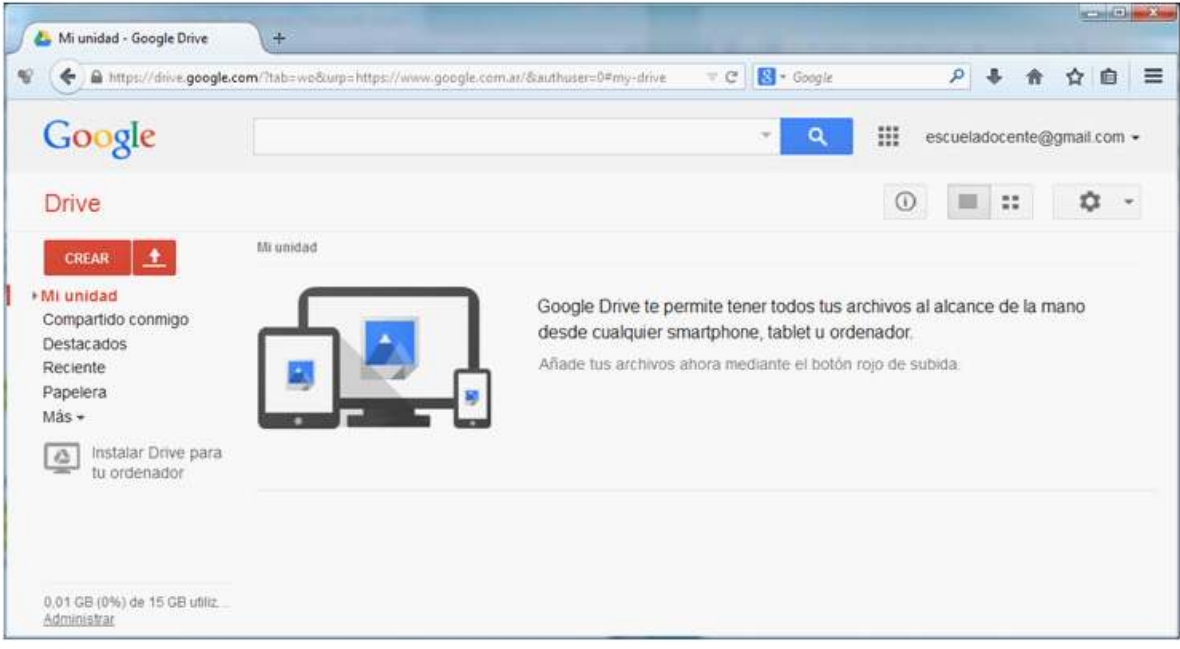

Paso a paso

### **F** Crear una presentación

Para comenzar a trabajar en una presentación en blanco, presionar el botón **Crear**. Elegir en el menú que se despliega la opción **Presentación**.

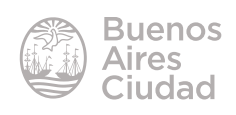

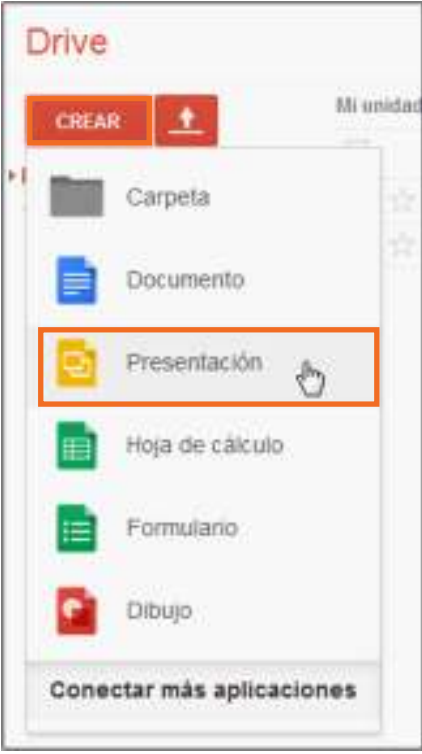

### f **Área de trabajo**

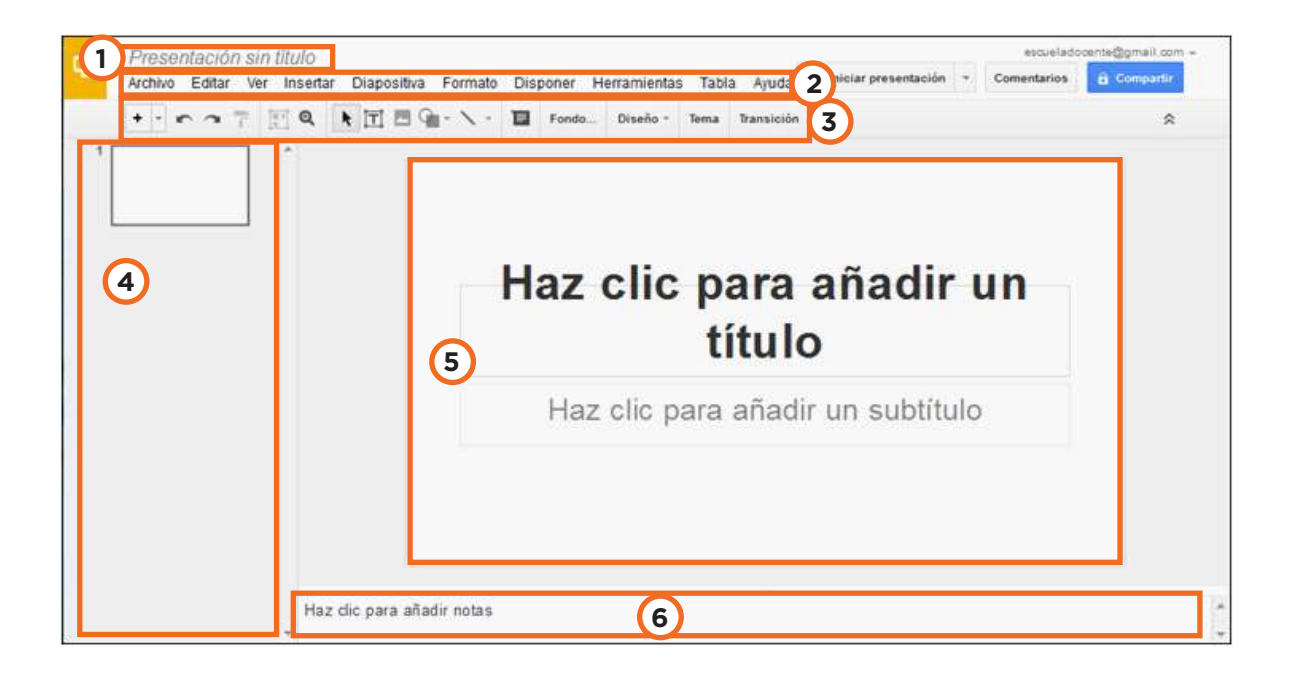

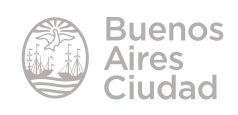

**1. Presentación sin título:** nombre de la presentación.

**2. Barra de menú:** barra con las principales opciones de trabajo.

**3. Barra de herramientas de edición:** cuenta con los botones correspondientes a las funciones más utilizadas en una presentación.

**4. Barra de diapositivas:** muestra las diapositivas de la presentación como imágenes en miniatura durante la edición. Las miniaturas permiten desplazarse fácilmente por la presentación y ver el efecto de los cambios de diseño. También permiten reorganizar, agregar o eliminar diapositivas fácilmente.

**5. Diapositiva activa:** espacio de trabajo.

**6. Panel Notas:** permite escribir notas en la diapositiva. Este espacio se utiliza para que el orador introduzca notas de apoyo a la presentación.

### f **Asignar nombre a la presentación**

Para asignar un nombre a la presentación con la cual se está trabajando seleccionar la leyenda **Presentación sin título**.

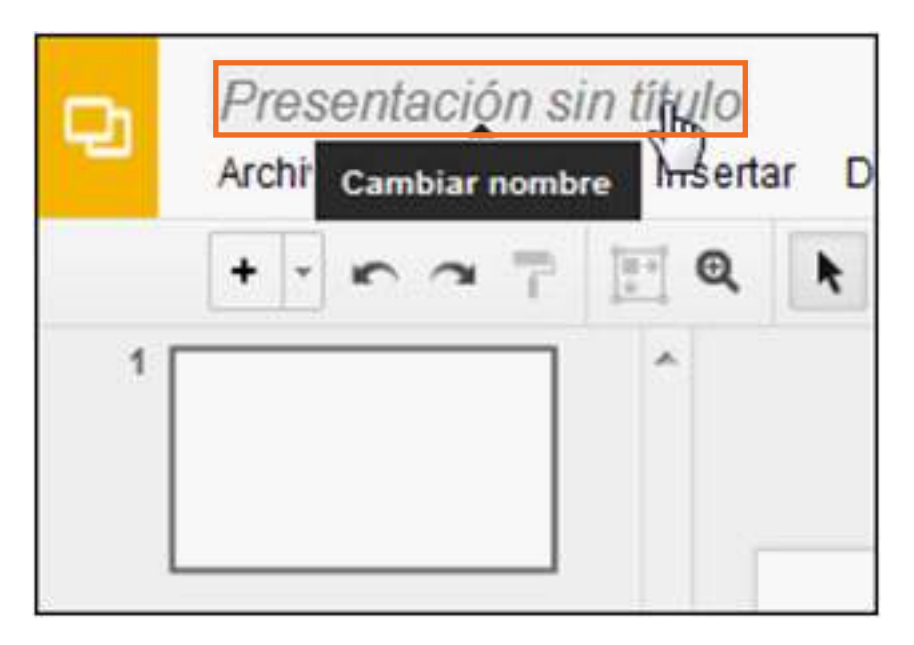

Se desplegará un cuadro donde escribir el nombre del archivo. Luego presionar el botón **Aceptar**.

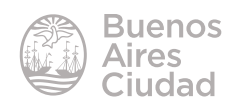

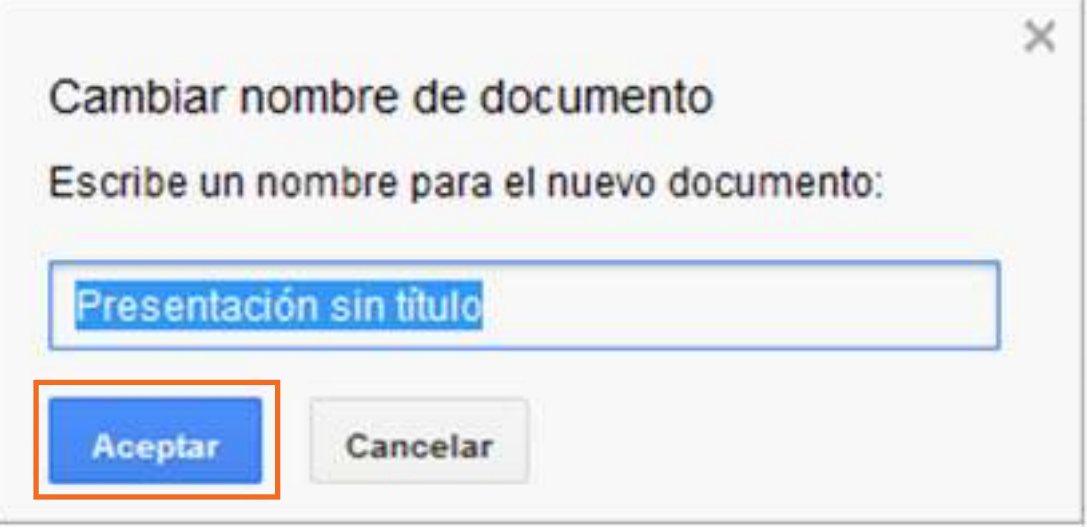

Podrá observarse entonces en la presentación:

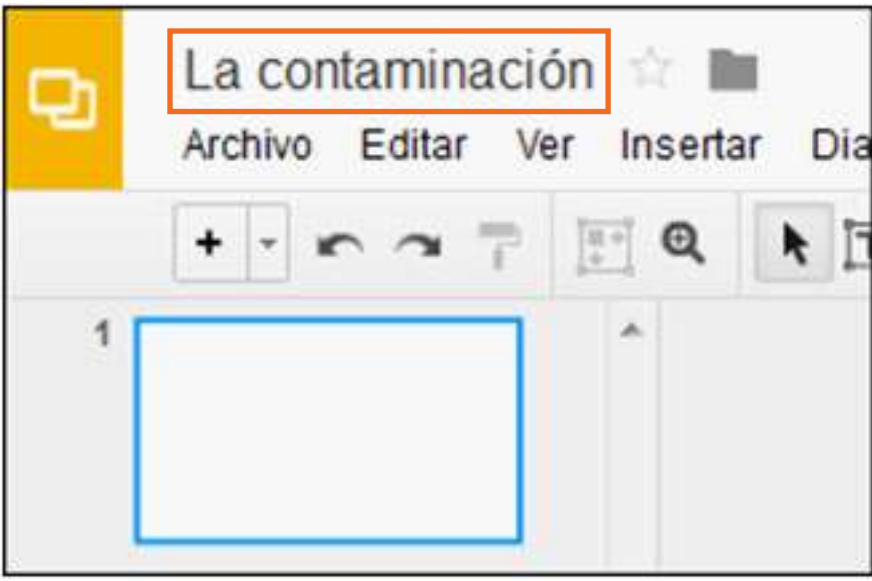

Este nombre se verá en la hoja de archivos al ingresar a Drive.

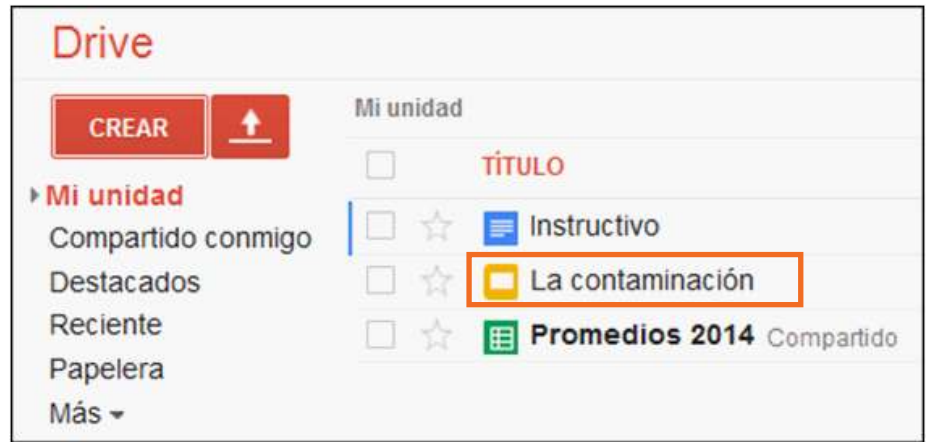

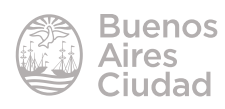

### $\triangleright$  **Visualizar la diapositiva**

Es posible modiicar el tamaño en que se visualizan las diapositivas en pantalla. Esta opción es de gran utilidad cuando se está trabajando en las diapositivas con objetos pequeños, ya que al seleccionar un tamaño más grande, se puede trabajar viendo hasta los más mínimos detalles.

Elegir en el menú **Ver** la opción de visualización:

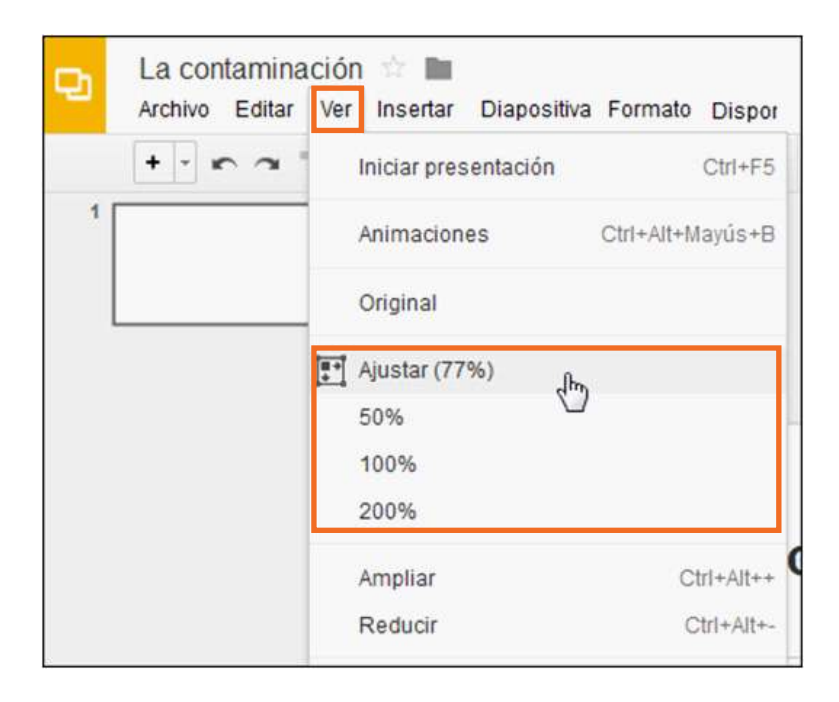

La opción **Ajustar** modifica el tamaño de la diapositiva para que se visualice completa en pantalla.

### **EXECUTE:** Agregar diapositivas

Pueden insertarse diapositivas en la presentación:

- eligiendo del menú **Insertar** la opción **Nueva diapositiva**.
- seleccionando del menú **Diapositiva** la opción **Nueva diapositiva**.

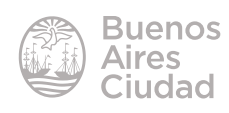

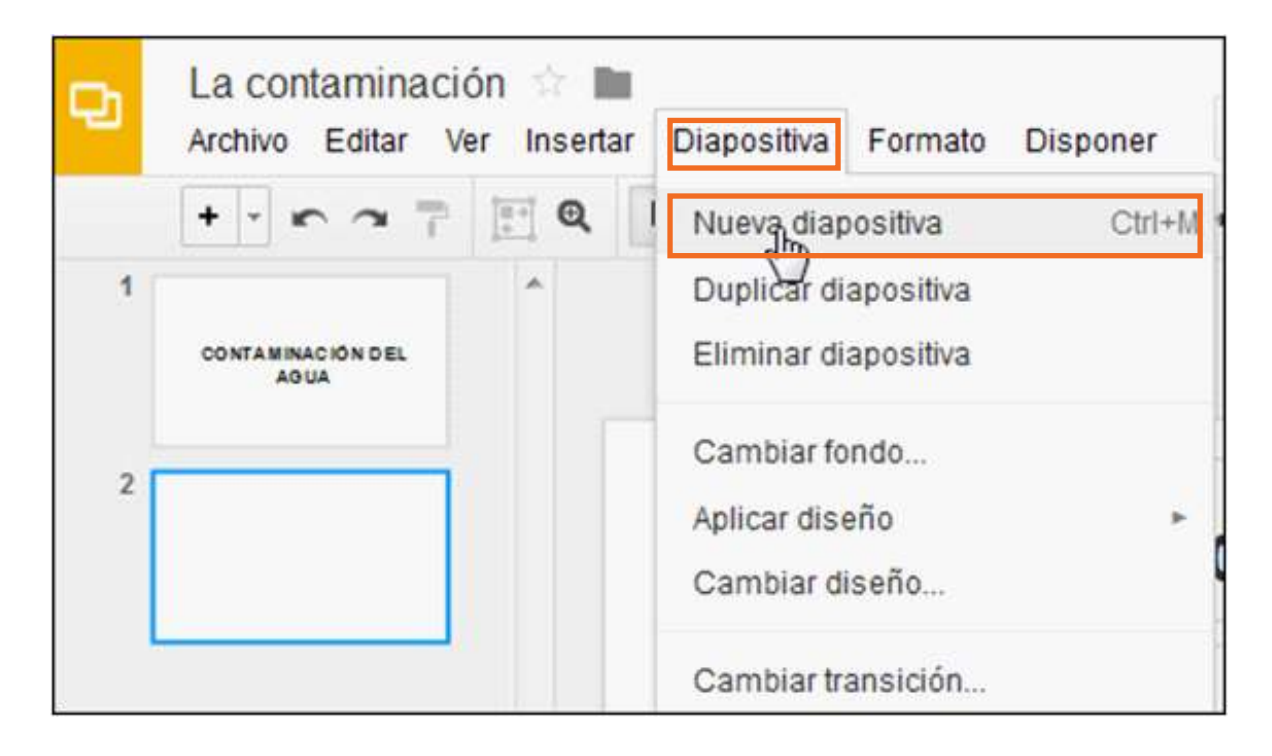

• utilizando el botón **Nueva diapositiva** de la barra de herramientas de edición.

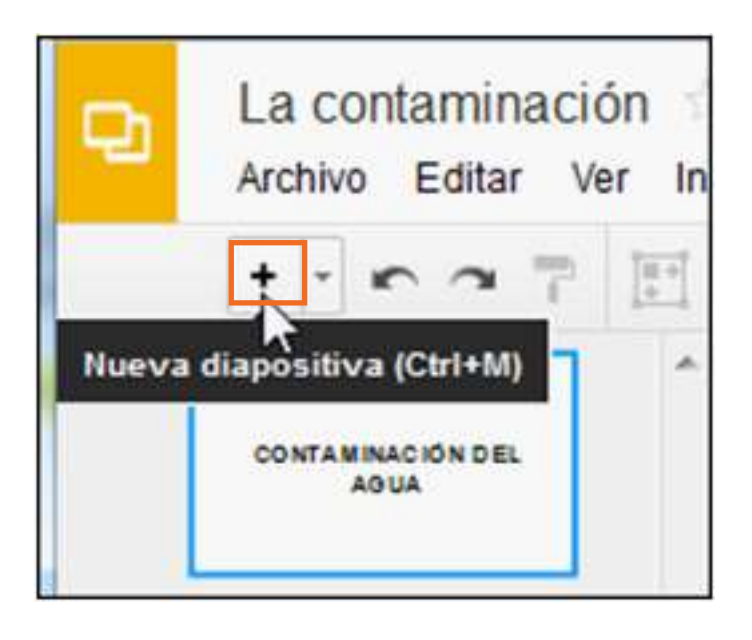

En todos los casos podrá observarse en la barra de diapositivas una nueva diapositiva ubicada a continuación de seleccionada previamente.

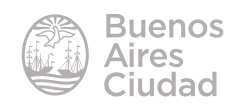

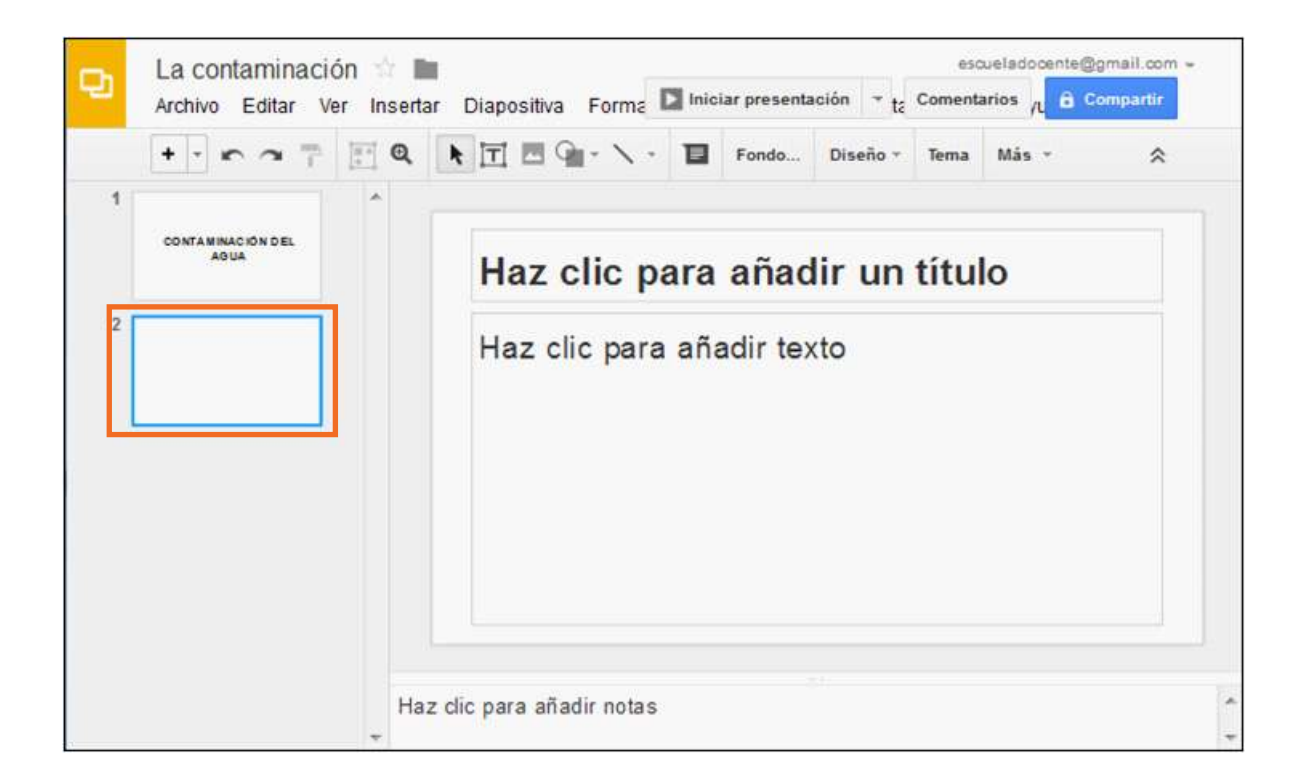

### **F** Reordenar diapositivas

Para reordenar las diapositivas se utiliza la barra de diapositivas. Aquí se tienen todas las diapositivas de la presentación a la vista.

Seleccionar la diapositiva a desplazar, pulsar sobre ella y arrastrarla hasta su nueva ubicación. Una línea va acompañando a la diapositiva mientras se arrastra para indicar en qué posición quedaría si se soltase el *mouse*.

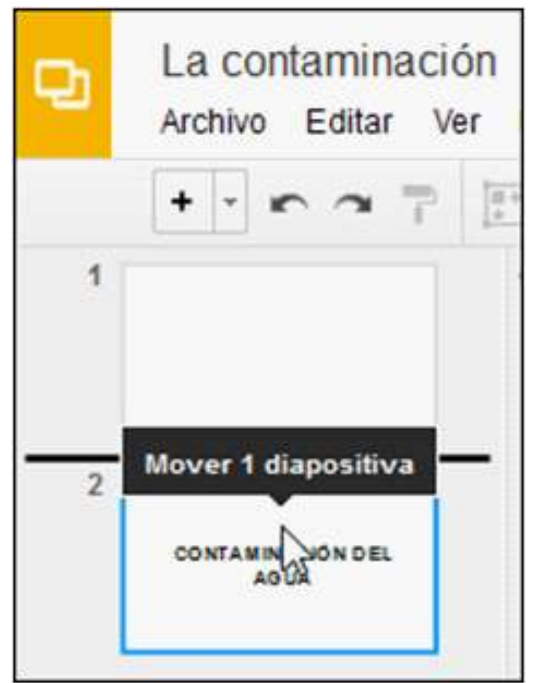

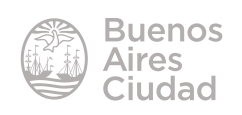

Al llegar a la ubicación deseada, soltar el botón del *mouse*. Se puede observar que las diapositivas se reacomodan para ubicar a la que fue movida.

### **F** Duplicar diapositivas

En algunos trabajos que se realizan es necesario tener diapositivas idénticas o casi idénticas. Algunas veces sólo se debe cambiar una línea o imagen. Para no realizar repetidas veces lo mismo existe la posibilidad de duplicarla.

Utilizar del menú **Editar** la opción **Duplicar** o la combinación de teclas **CTRL + M**.

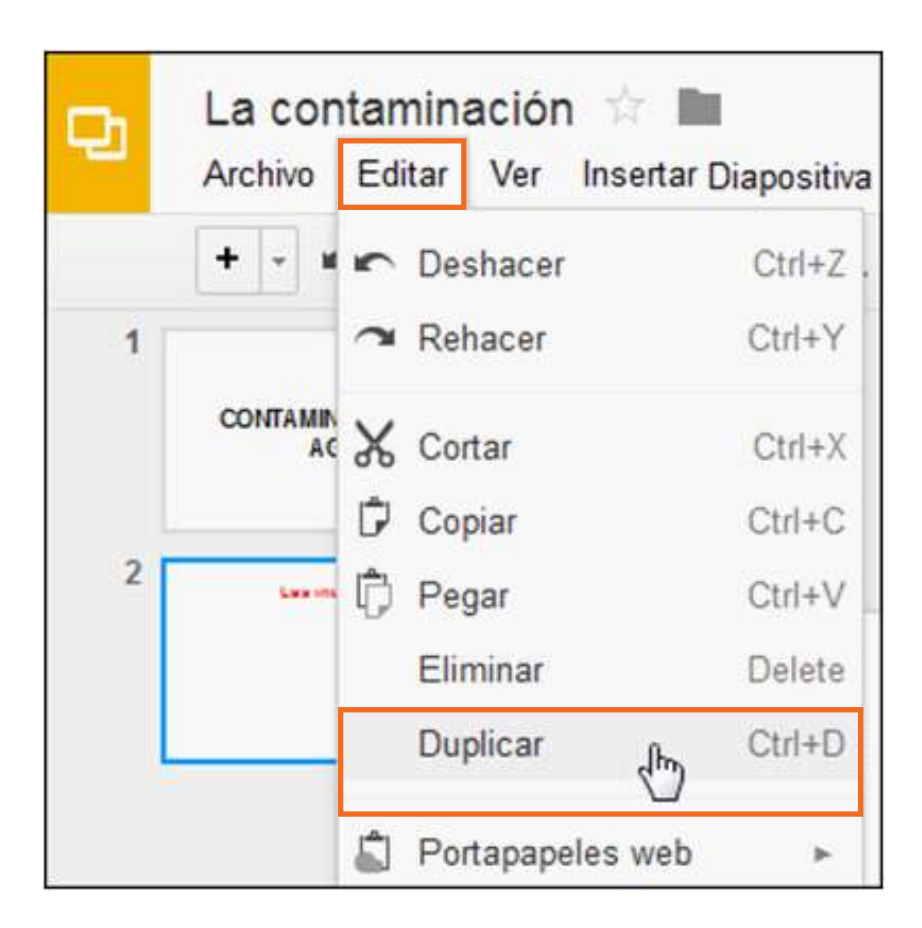

La nueva diapositiva aparece a continuación de la original.

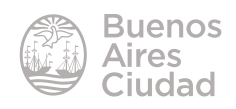

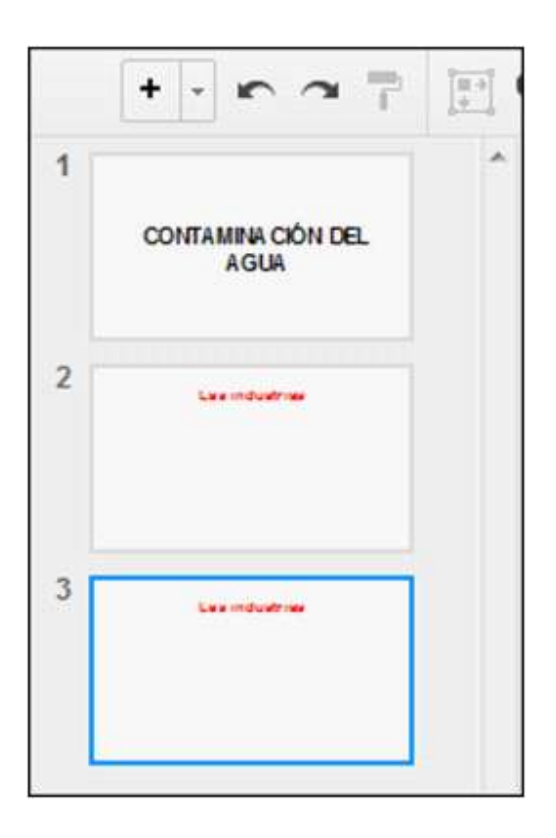

### **F** Seleccionar diapositivas

Para seleccionar varias diapositivas ubicadas una a continuación de la otra, seleccionar la primera diapositiva, mantener presionada la tecla **Shift** y presionar la última.

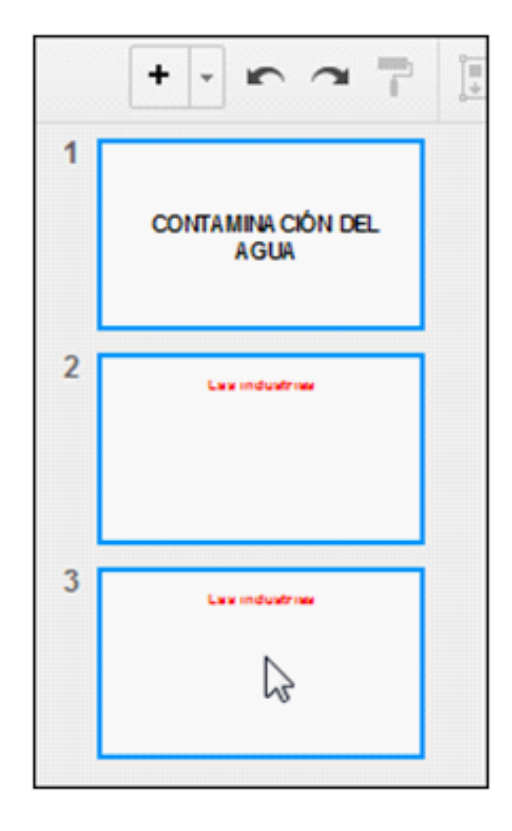

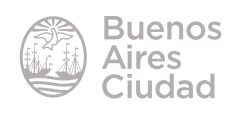

Cuando las diapositivas se encuentran seleccionadas se observa alrededor de ellas un recuadro de color celeste.

En caso de seleccionar diapositivas que no son consecutivas, es necesario tener presionada la tecla **Ctrl** mientras se van eligiendo las distintas diapositivas.

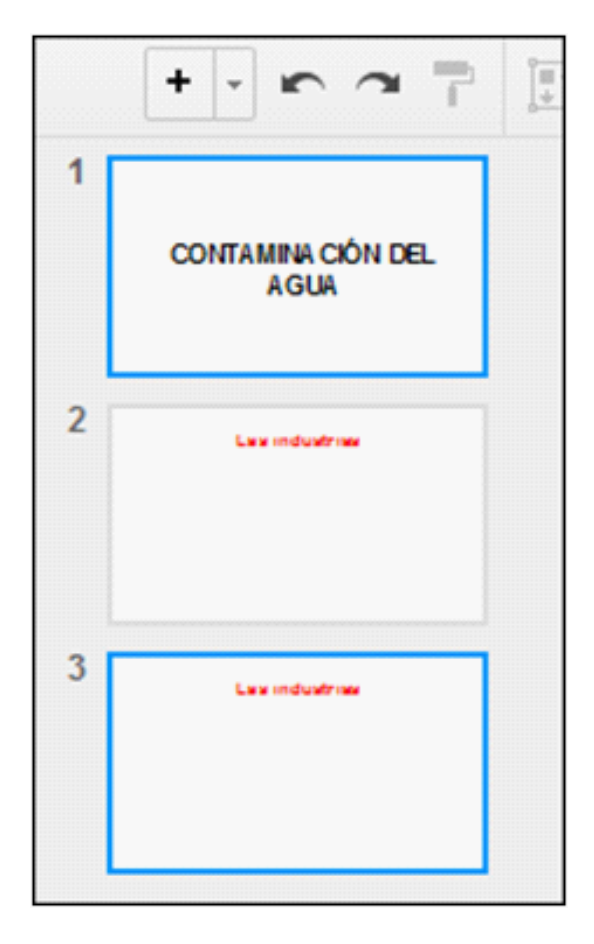

Si se desean seleccionar todas las diapositivas utilizar del menú **Editar** la opción **Seleccionar todo** o presionar la combinación de teclas **Ctrl + A.**

### **F** Eliminar diapositivas

Seleccionar la diapositiva que se desea eliminar.

Luego elegir del menú **Editar** la opción **Eliminar** o presionar la tecla **Suprimir**.

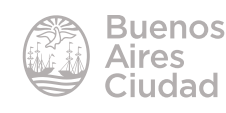

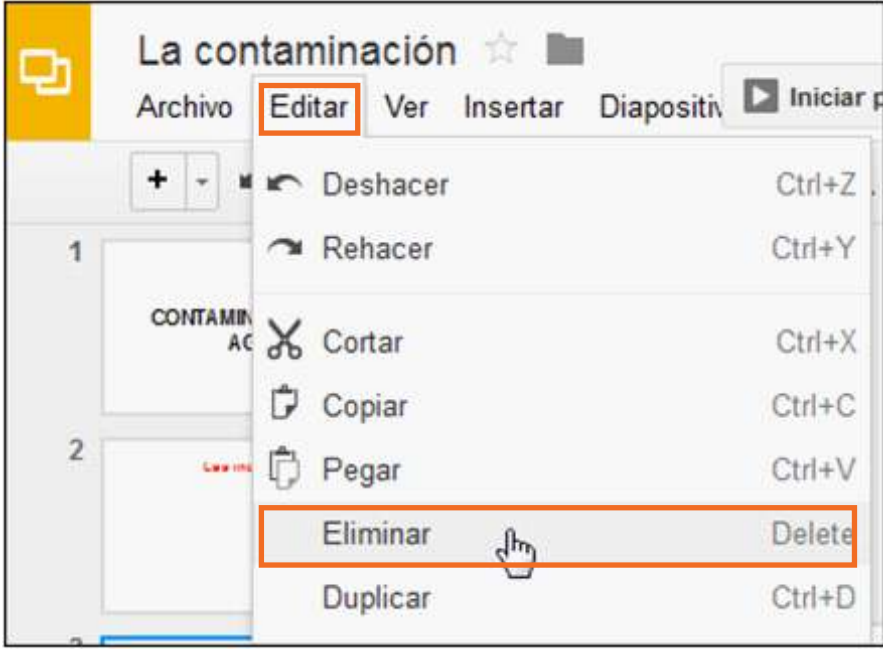

### **F** Buscar un texto

A veces se desea ubicar una palabra o frase dentro del texto de las diapositivas. Posicionarse en la primera diapositiva y elegir del menú **Editar** la opción **Buscar y sustituir…**

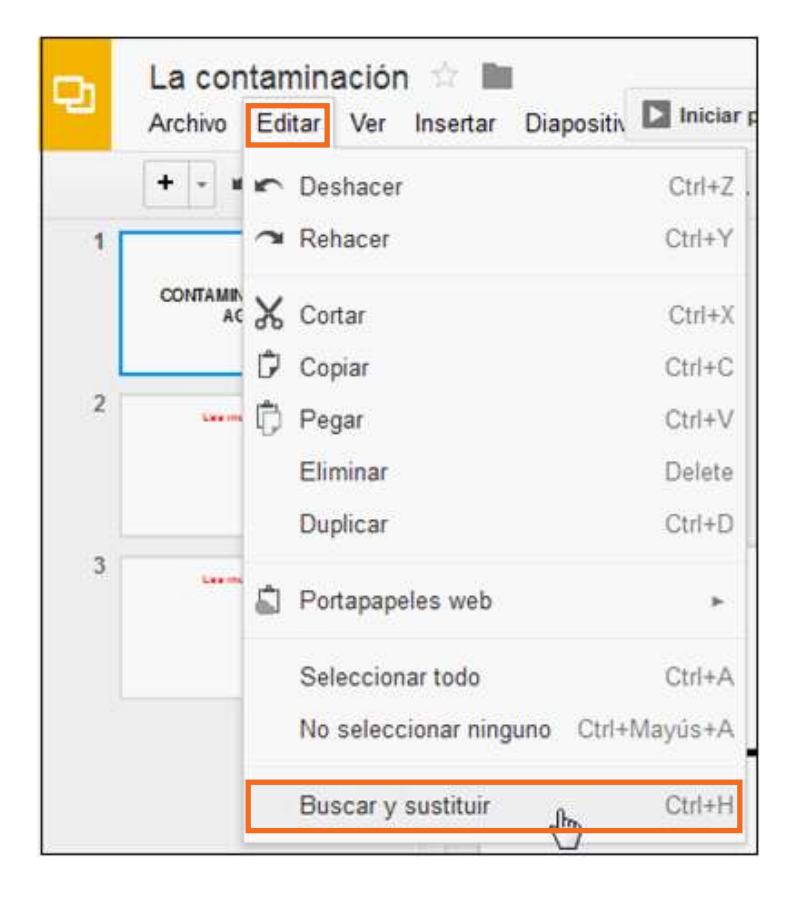

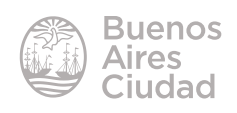

Aparecerá el siguiente cuadro de diálogo en el que se debe indicar la palabra o frase a buscar.

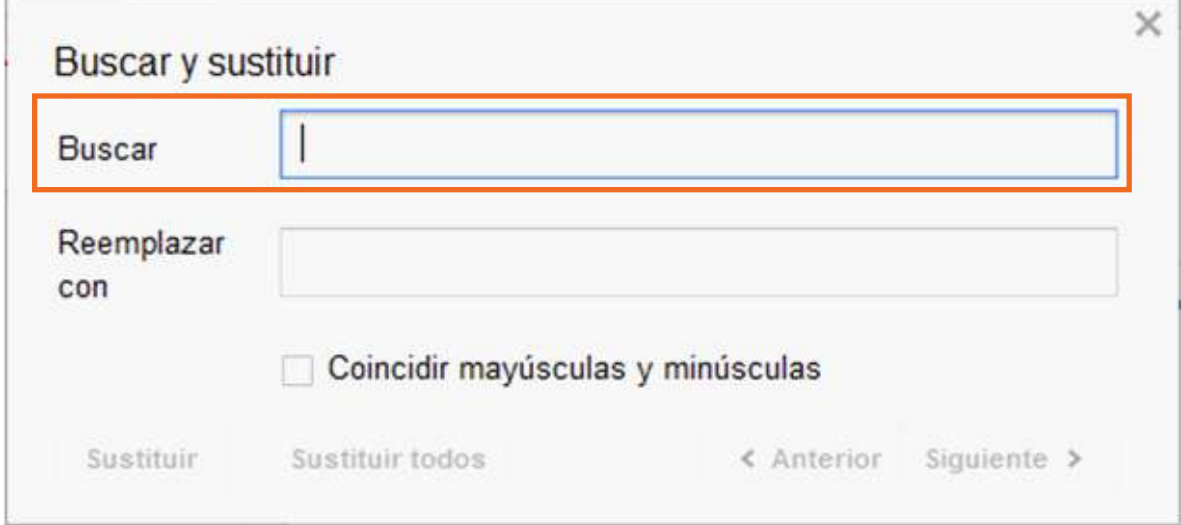

En el cuadro **Buscar** escribir el texto que se desea ubicar.

Debajo de este cuadro se encuentra la casilla **Coincidir mayúsculas y minúsculas** que permite buscar sólo la combinación de mayúsculas y minúsculas tal como se indicó en el cuadro.

Una vez escrito el texto que se desea buscar puede observarse en pantalla que el programa muestra la primera coincidencia.

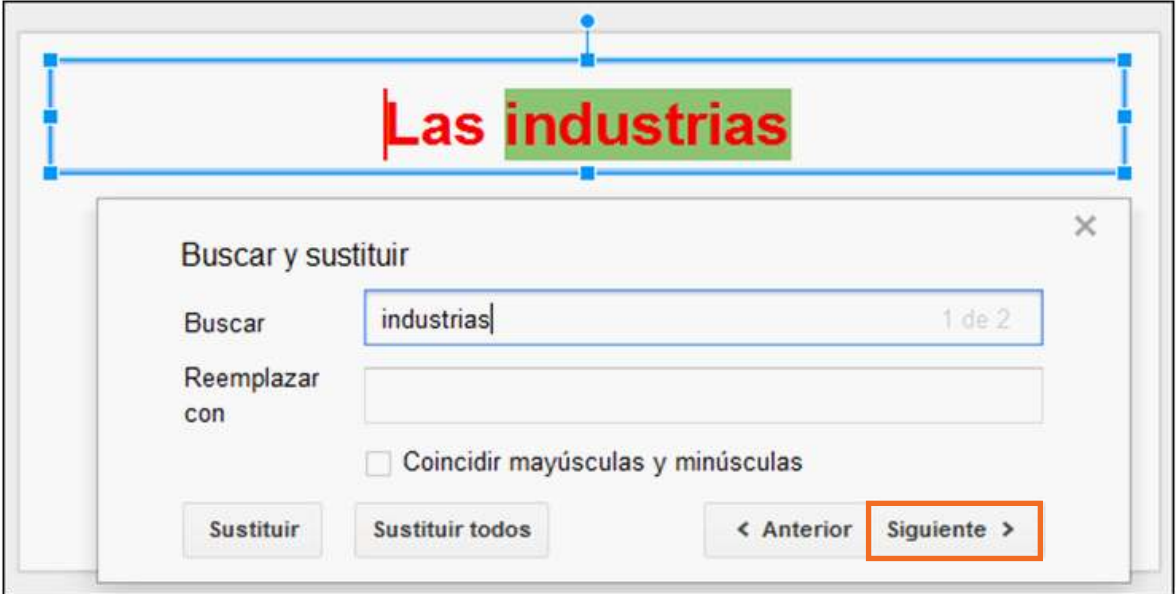

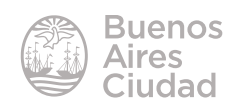

Si no es el término deseado, presionar el botón **Siguiente** que buscará una nueva coincidencia.

### **EXECUTE:** Reemplazar un término

Ubicarse en la primera diapositiva de la presentación y elegir del menú **Editar** la opción **Buscar y sustituir…**

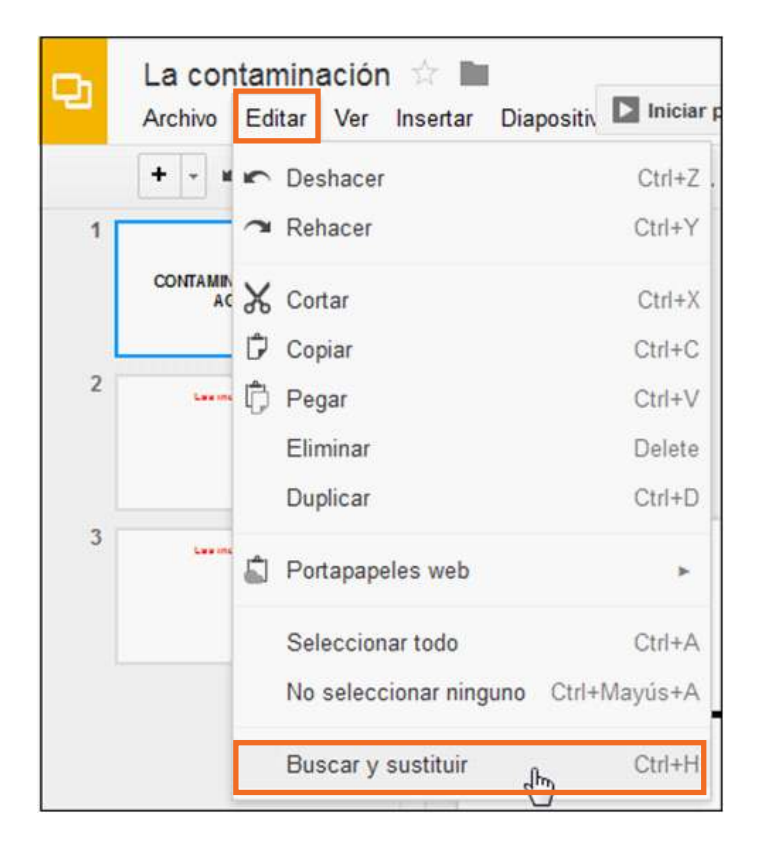

Aparecerá el siguiente cuadro de diálogo en el que se debe indicar la palabra o frase a buscar.

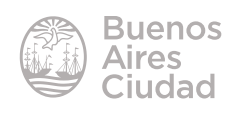

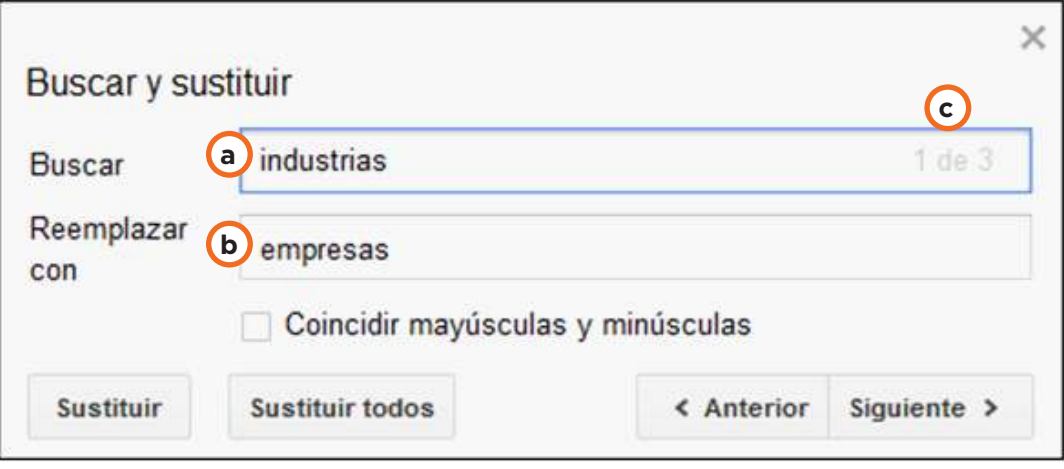

- **a. Buscar:** escribir el texto que se desea ubicar en la presentación.
- **b. Reemplazar con:** indicar el nuevo texto.
- **c. 1 de 3:** cantidad de apariciones de la palabra en la presentación.

Debajo de este cuadro se encuentra la casilla **Coincidir mayúsculas y minúsculas** que permite buscar sólo la combinación de mayúsculas y minúsculas tal como se indicó en el cuadro.

Para efectuar el reemplazo se deben utilizar los botones:

- **Sustituir:** ubica la primera coincidencia y la reemplaza.
- **Sustituir todos:** reemplaza todas las apariciones.

### **F** Agregar textos

Se cuenta con la posibilidad de insertar cuadros de texto. Elegir del menú **Insertar** la opción **Cuadro de texto.**

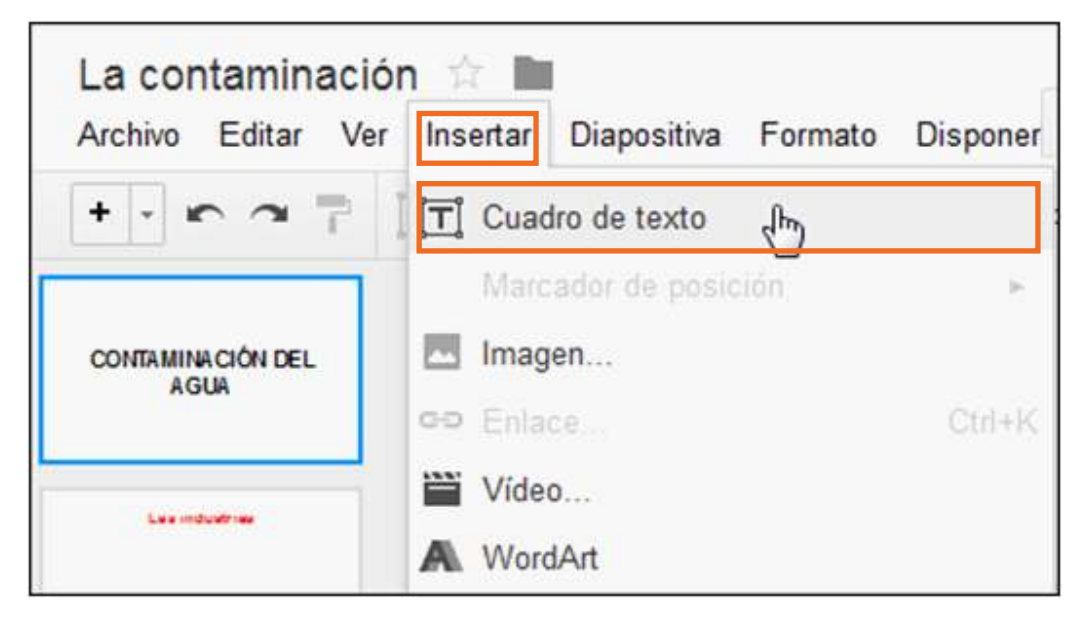

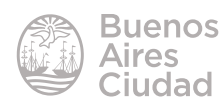

También puede utilizarse el botón **Cuadro de texto** de la barra de herramientas.

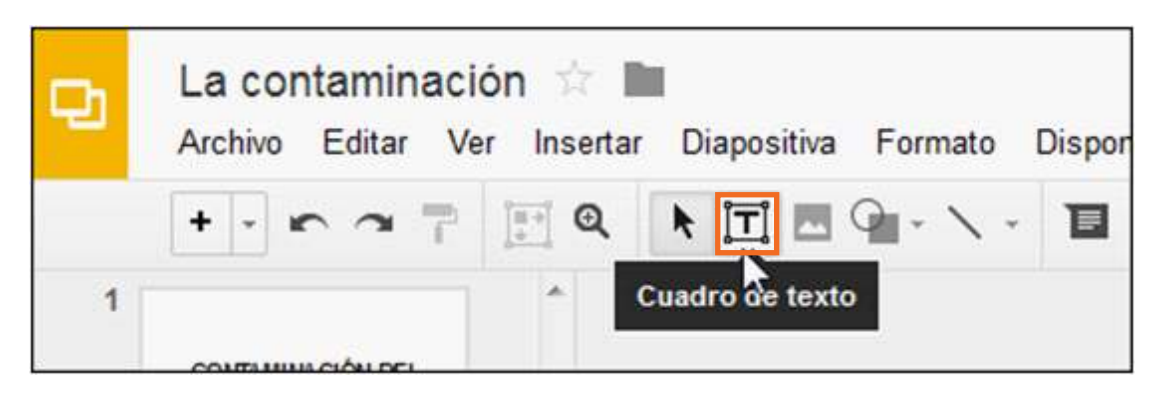

Se puede observar que el puntero del *mouse* cambia su forma a una pequeña cruz con la cual se deberá realizar un recuadro en la diapositiva.

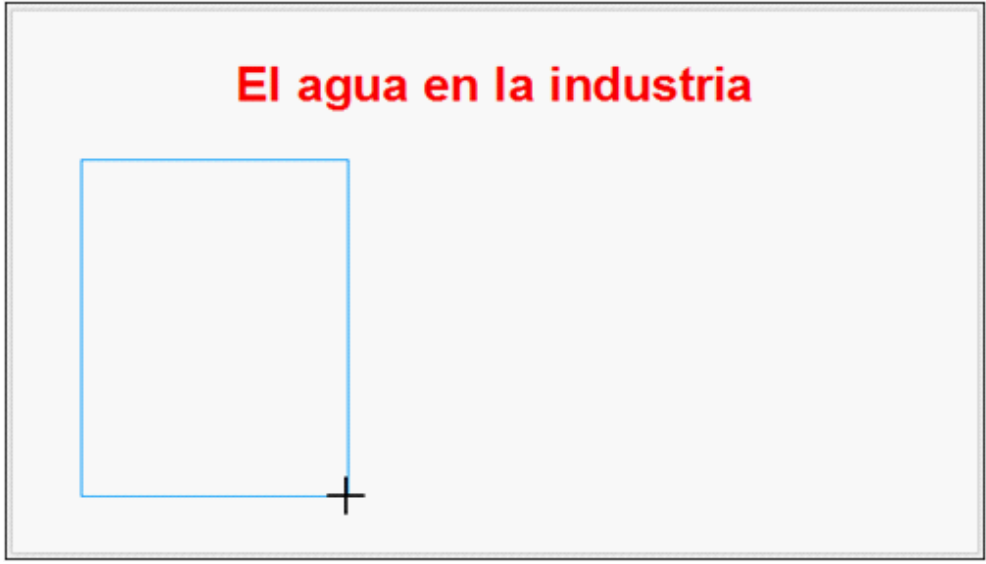

Una vez finalizado podrá ingresarse el texto.

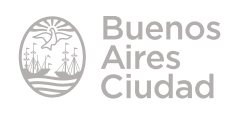

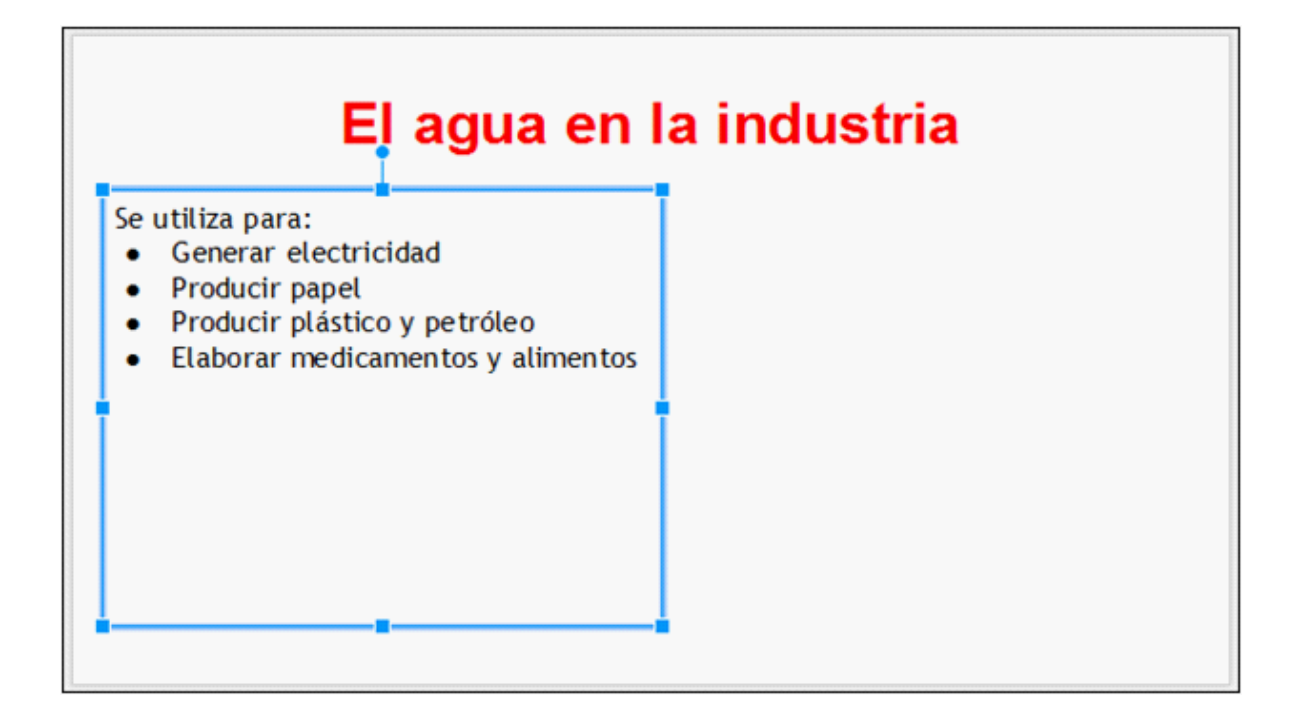

### **F** Agregar una imagen desde archivo

Elegir del menú **Insertar** la opción **Imagen…**

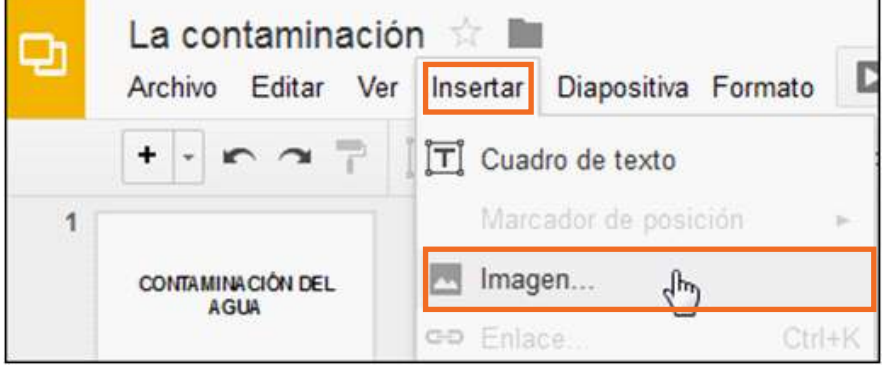

Se abrirá el cuadro de diálogo **Insertar imagen:**

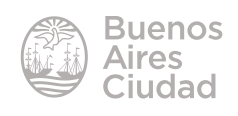

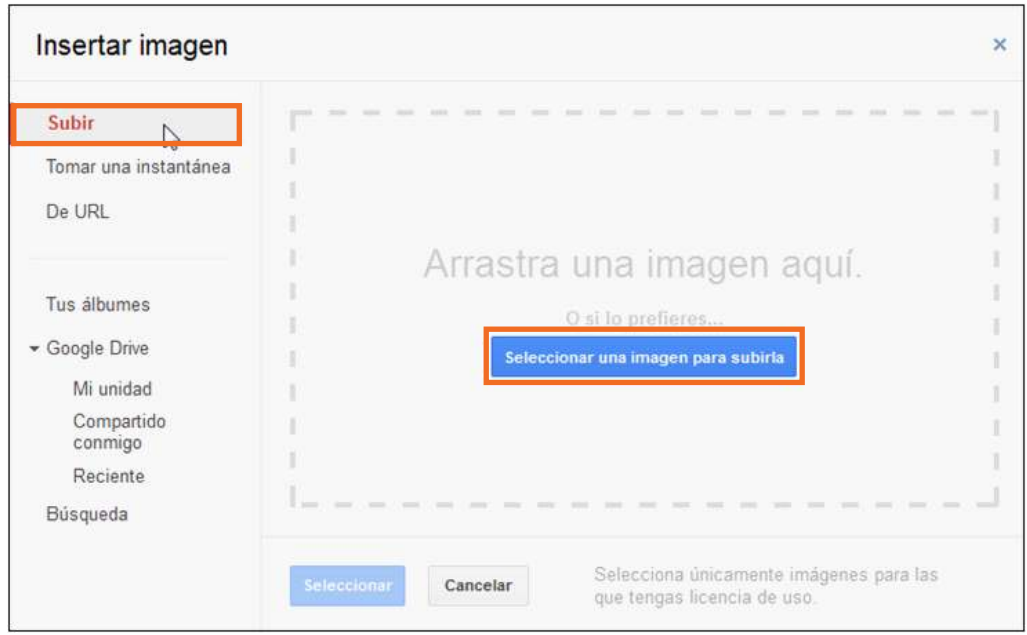

Seleccionar la opción **Subir** y luego presionar el botón **Seleccionar una imagen para subirla**. Elegir la imagen del equipo.

Puede observarse que la imagen se inserta en el centro de la diapositiva.

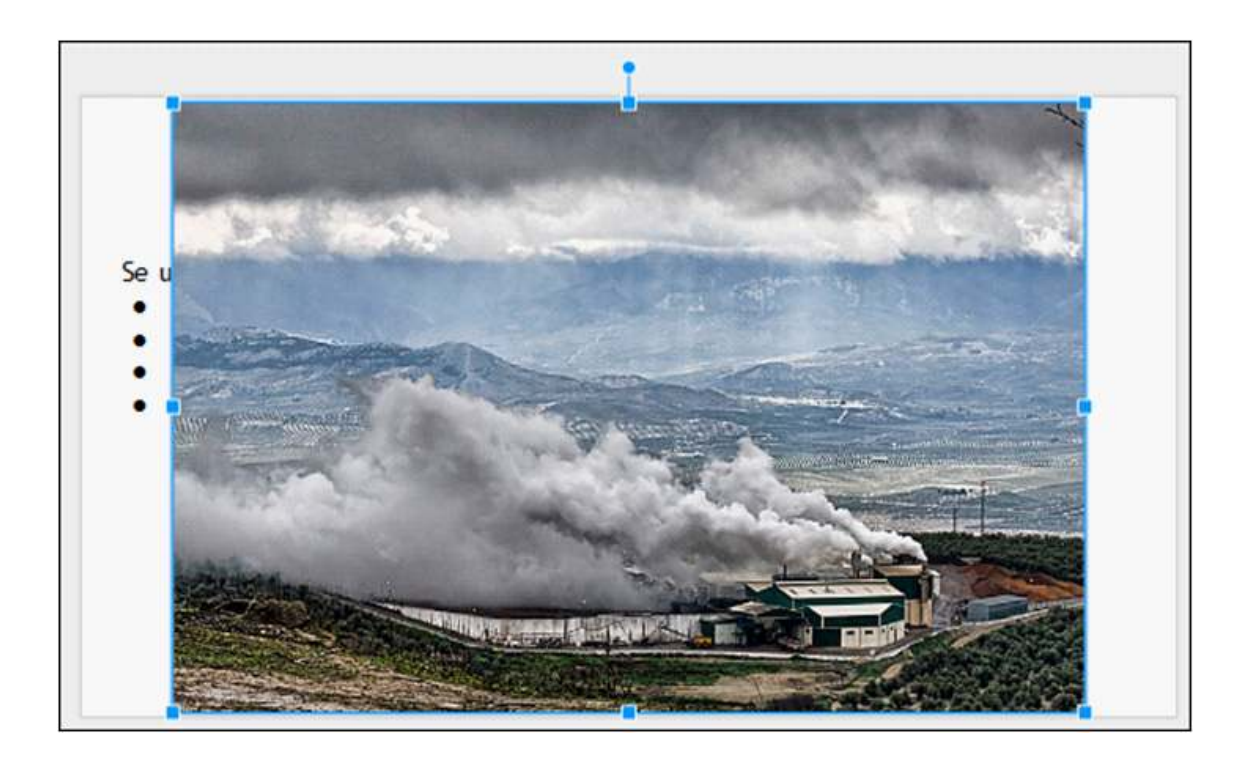

Reducir el tamaño de la imagen desde los puntos de arrastre.

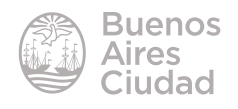

## El agua en la industria

Se utiliza para:

- · Generar electricidad
- Producir papel
- · Producir plástico y petróleo
- Elaborar medicamentos y alimentos

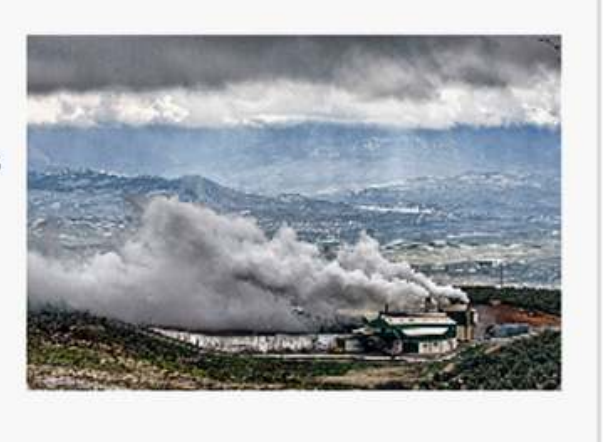

### f **Agregar una imagen desde la cámara web**

Elegir del menú **Insertar** la opción **Imagen…** Seleccionar la opción **Tomar una instantánea**.

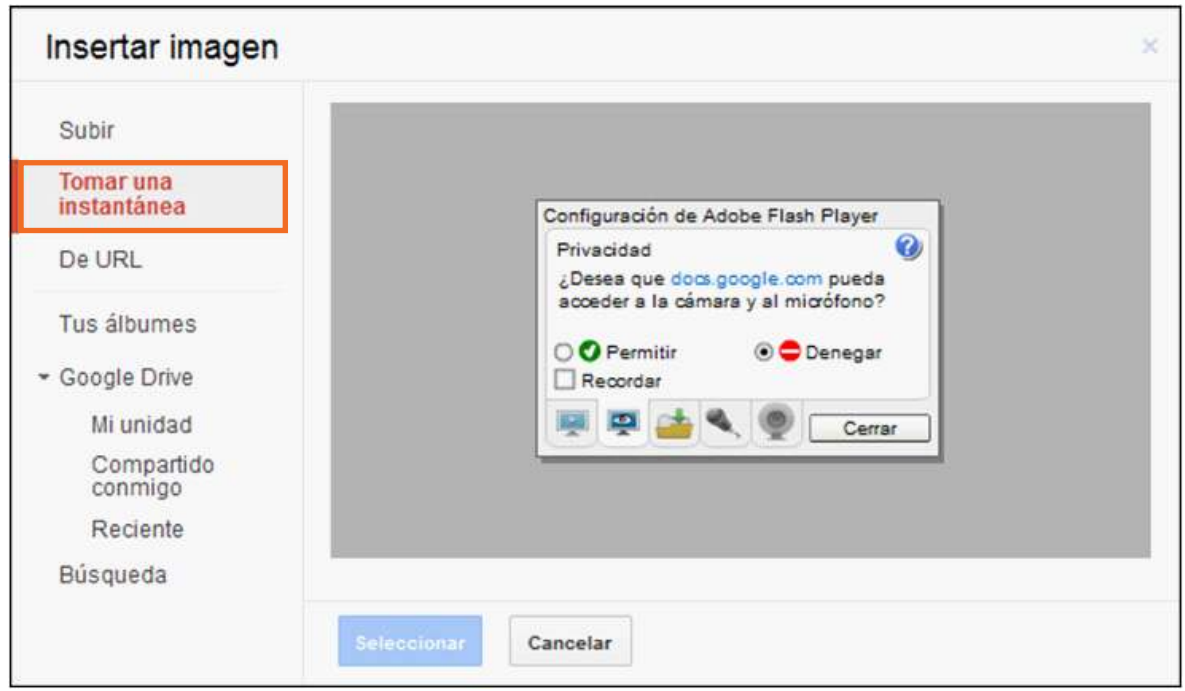

Habilitar la cámara web. Presionar el botón **Hacer foto** para capturar las imágenes. Las fotos se van ubicando a la derecha de la ventana.

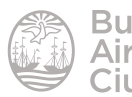

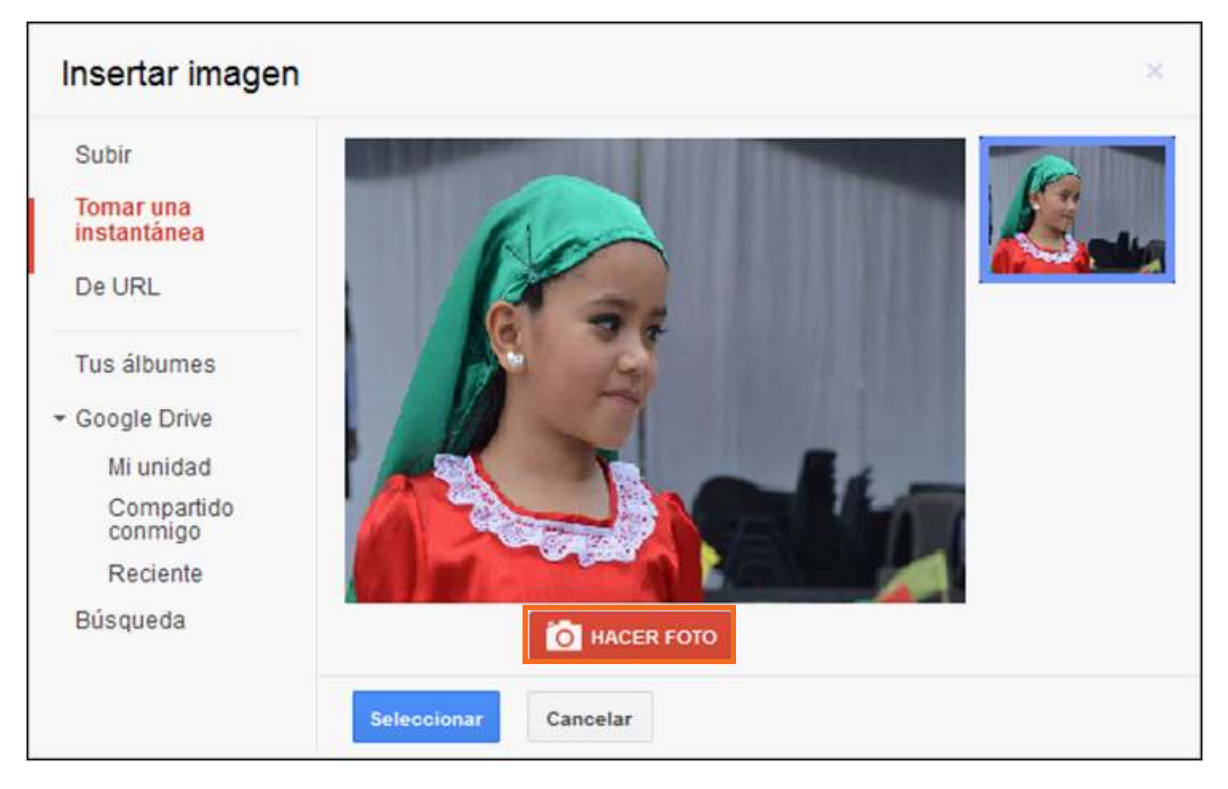

Elegir la imagen que se desea colocar en la diapositiva y presionar el botón **Seleccionar**.

### f **Agregar una imagen desde internet**

Elegir del menú **Insertar** la opción **Imagen…** Seleccionar la opción **De URL**.

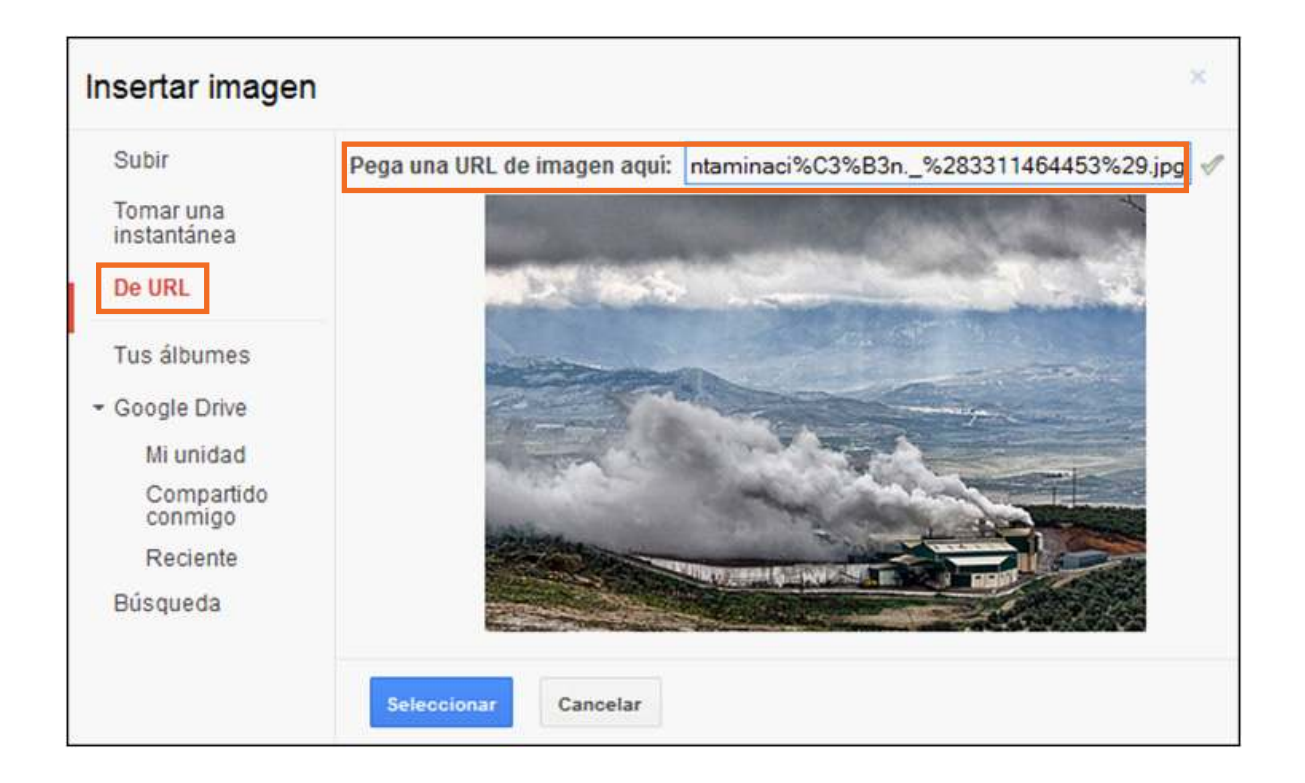

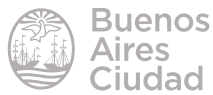

En el cuadro **Pega una URL de imagen aquí** copiar la dirección de la imagen. Si la misma es correcta, podrá visualizarse la imagen. Luego presionar el botón **Seleccionar**.

### **F** Recortar una imagen

Muchas veces se necesita recortar una imagen insertada en la presentación. Realizar doble clic con el *mouse* en ella o presionar el botón **Recortar imagen**.

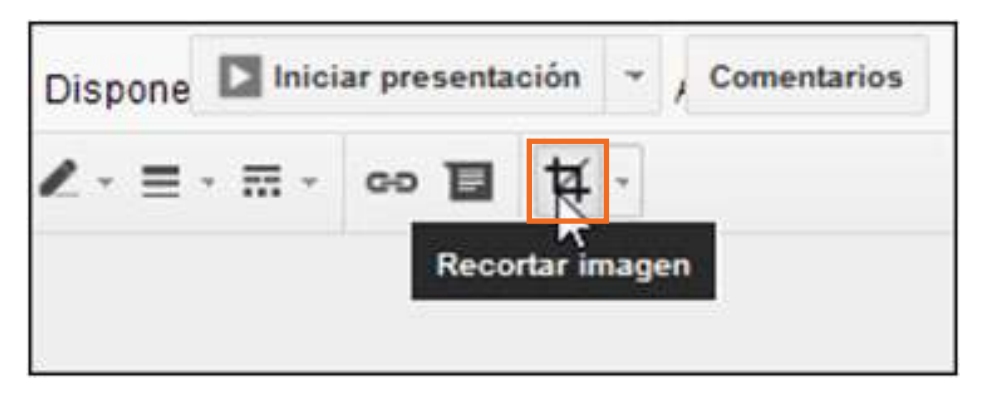

Se observará en la imagen que se habilitan los puntos de corte.

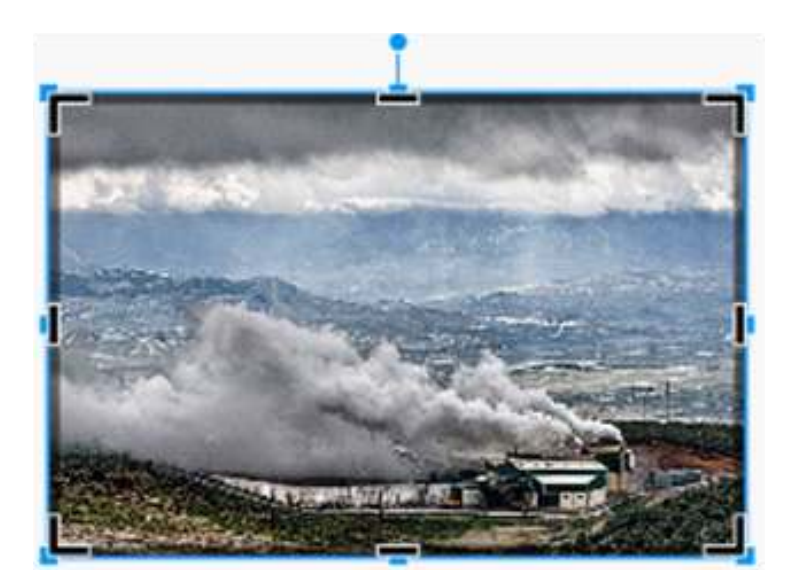

Ubicar el puntero del *mouse* sobre un punto de control y a continuación arrastrar hasta obtener la parte de la imagen deseada. Luego pulsar fuera de la imagen.

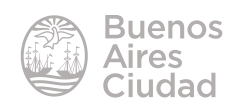

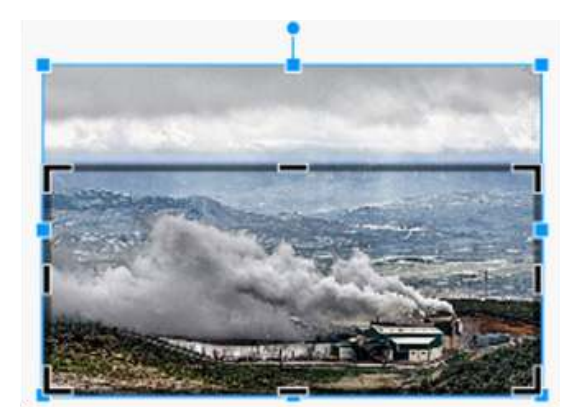

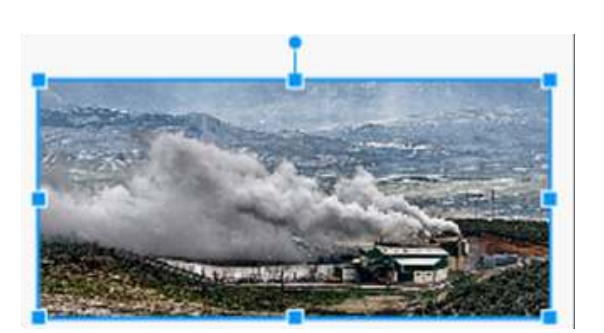

### **F** Borrar un objeto

Antes de eliminar el objeto es necesario seleccionarlo. Luego presionar la tecla **Suprimir** o elegir del menú **Editar** la opción **Eliminar**.

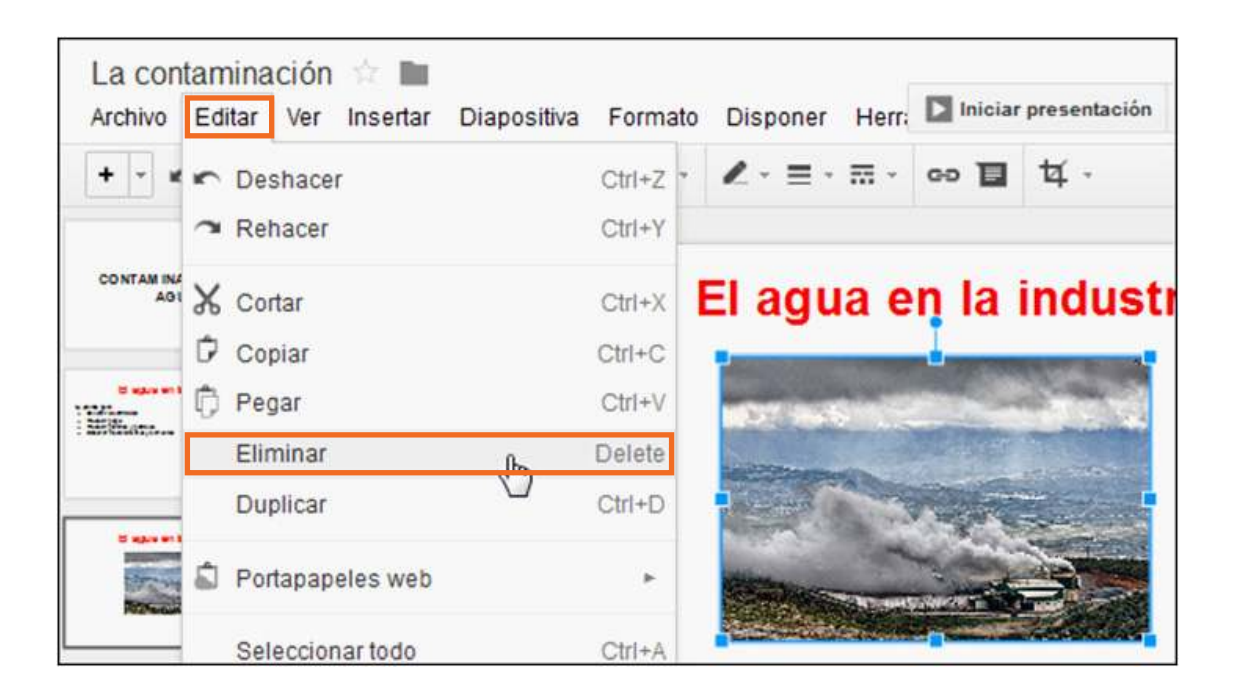

### **F** Insertar un video

El programa permite insertar un video disponible en la web. Elegir del menú **Insertar** la opción **Video…**

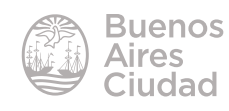

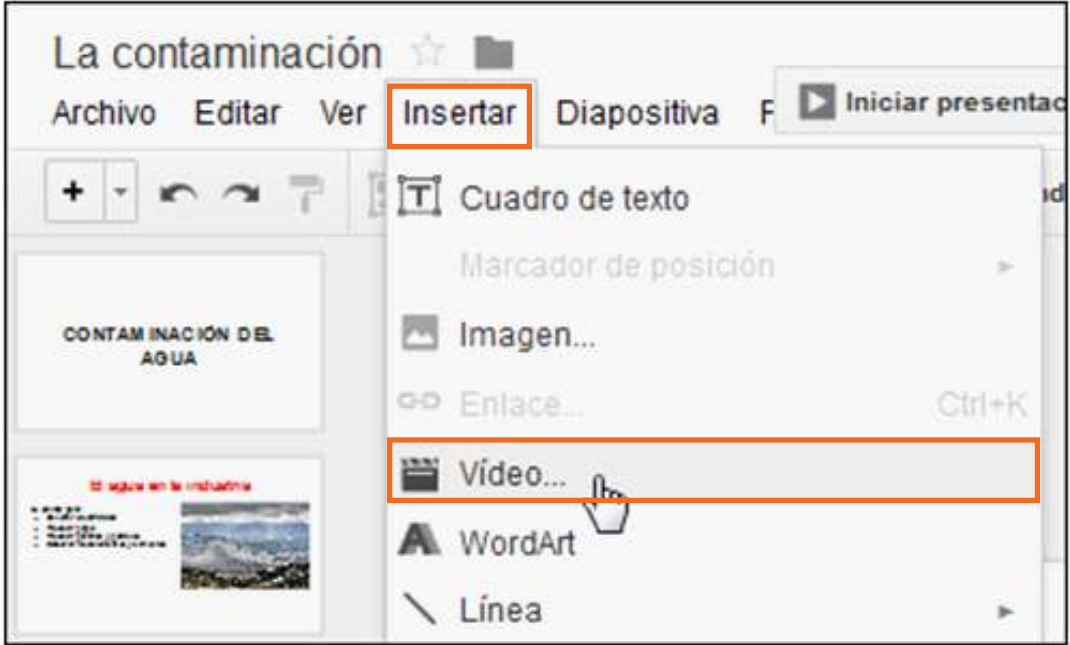

Se abrirá una nueva ventana que cuenta con dos opciones:

**a. Búsqueda de videos:** escribir en el cuadro la palabra con el tema que se quiere buscar y se mostrarán en pantalla los videos de YouTube con esa referencia.

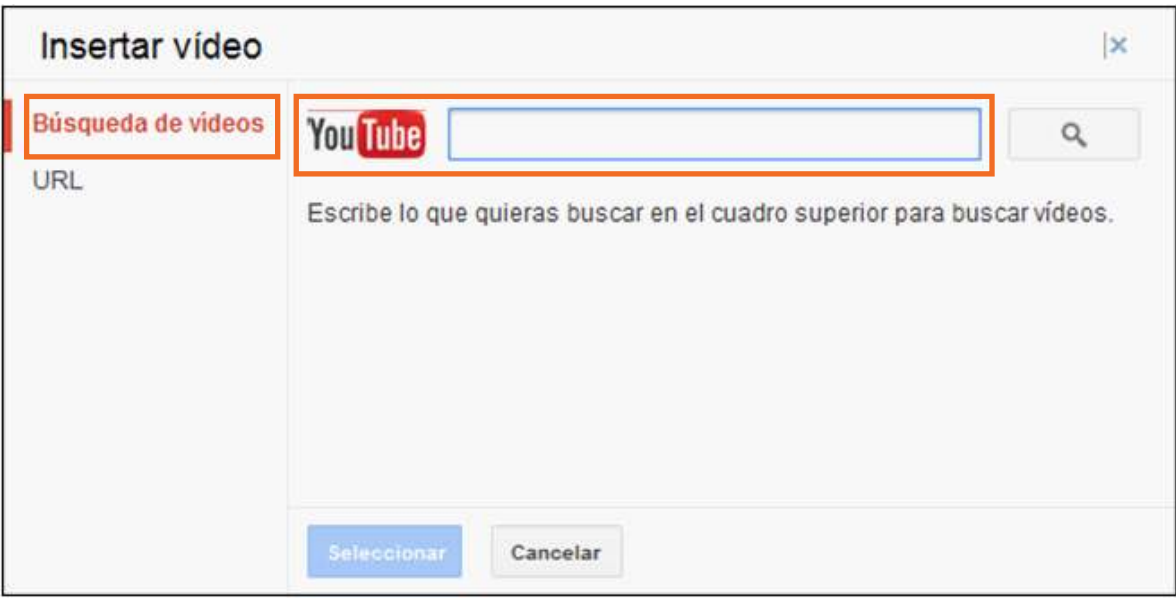

**b. URL:** pegar en el cuadro la dirección del video que se desea insertar.

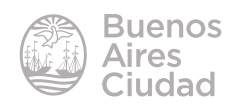

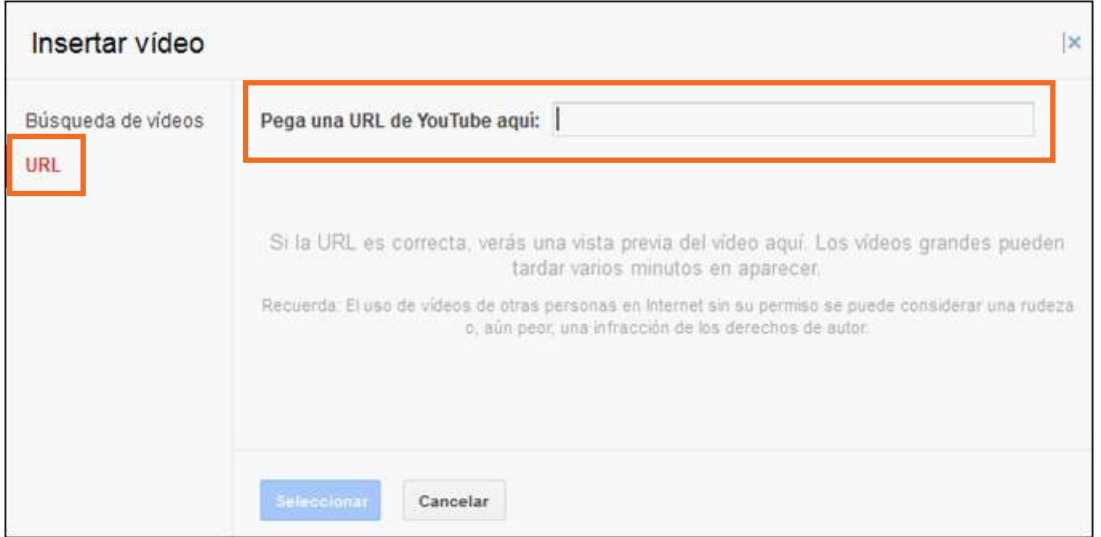

En ambos casos elegir el video que se desea insertar y presionar el botón **Seleccionar**.

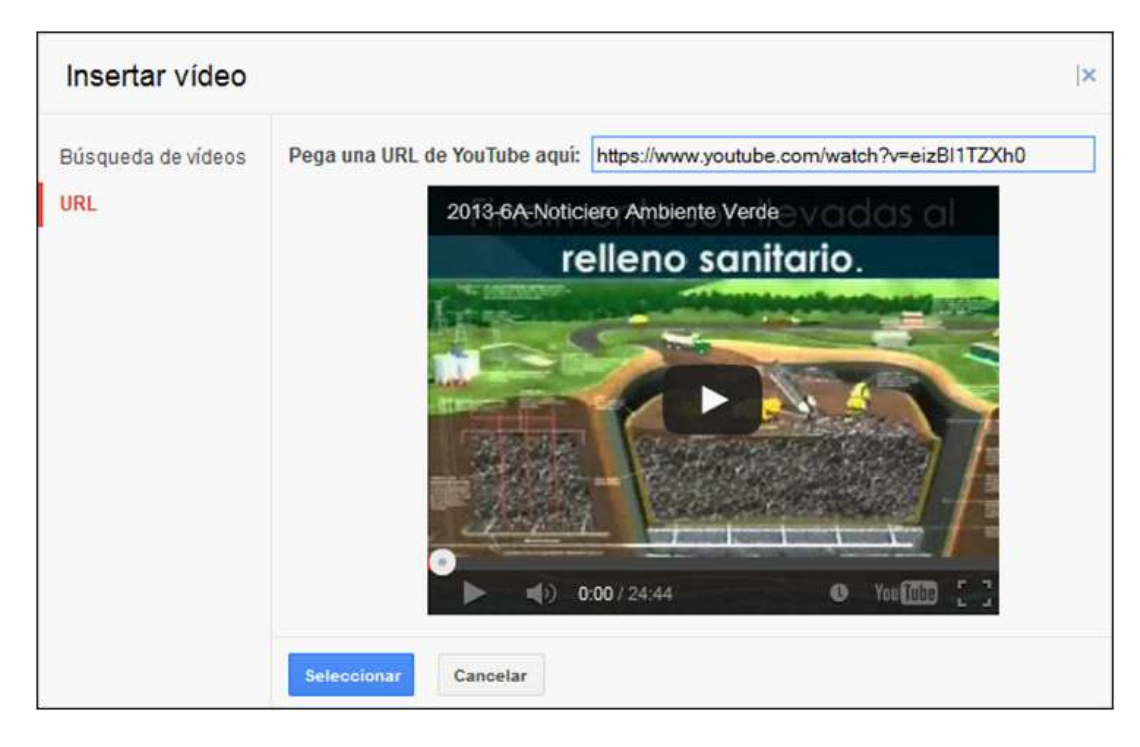

El video se inserta en el centro de la diapositiva y puede ser movido como cualquier objeto.

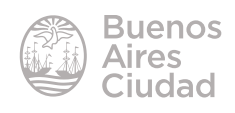

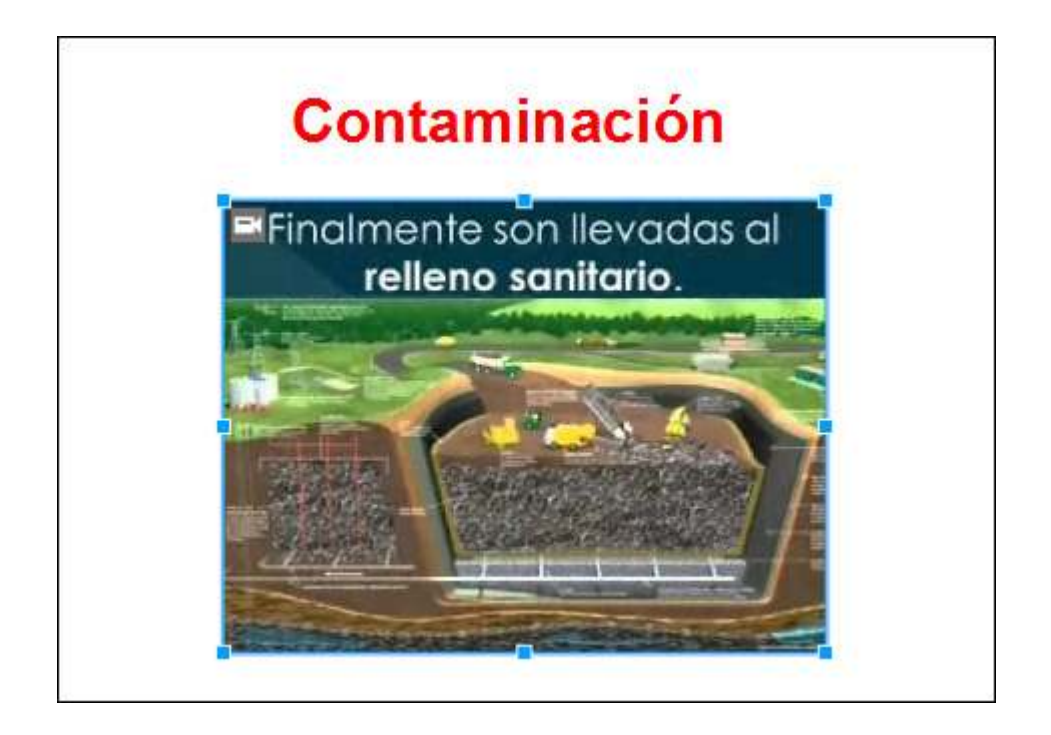

### **F** Insertar una tabla

Elegir del menú **Insertar** la opción **Tabla**.

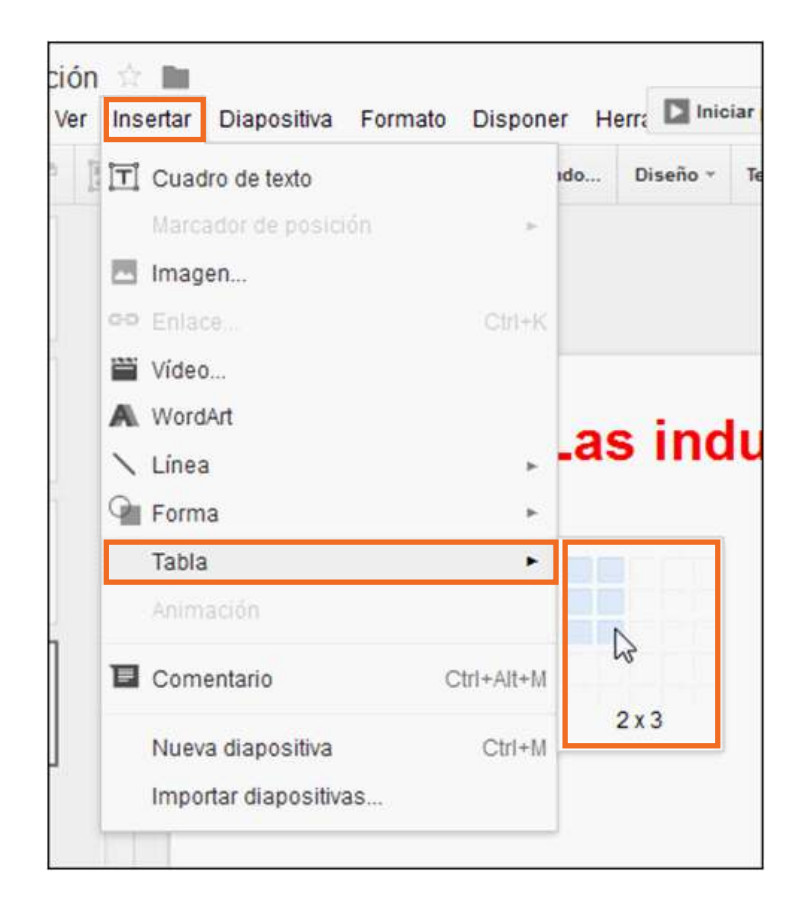

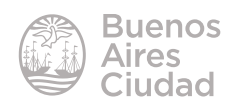

Se desplegará un cuadro donde especificar la cantidad de filas y columnas que se desean para la tabla. Puede observarse que la tabla se inserta en la diapositiva.

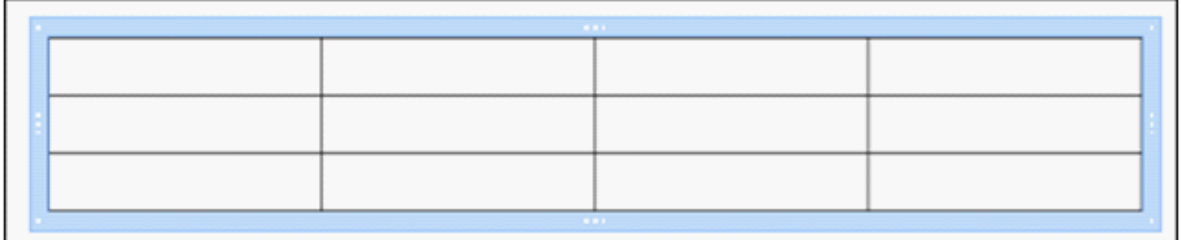

Se ingresan los datos en las celdas de la tabla. Pueden modificarse bordes, colores, fuentes, etc.

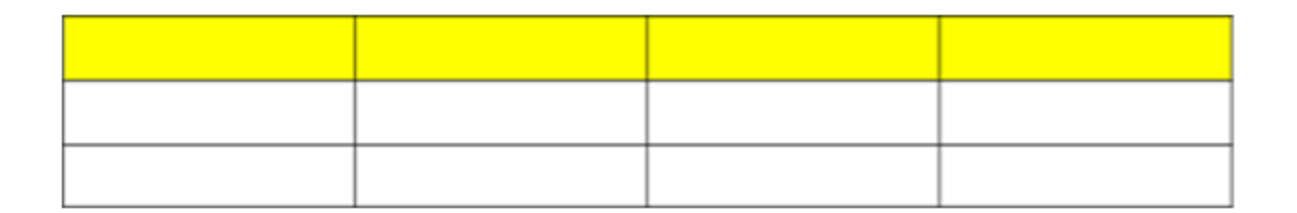

### **F** Insertar una forma

Las **formas** son iguras creadas previamente para ser insertadas cuando sean necesarias. Incluye formas básicas, como rectángulos y círculos, más una gran variedad de líneas y conectores, flechas de bloque, cintas, estrellas y llamadas.

Para aplicar estas formas puede utilizarse del menú **Insertar** la opción **Forma** o elegir el botón **Forma** de la barra de herramientas.

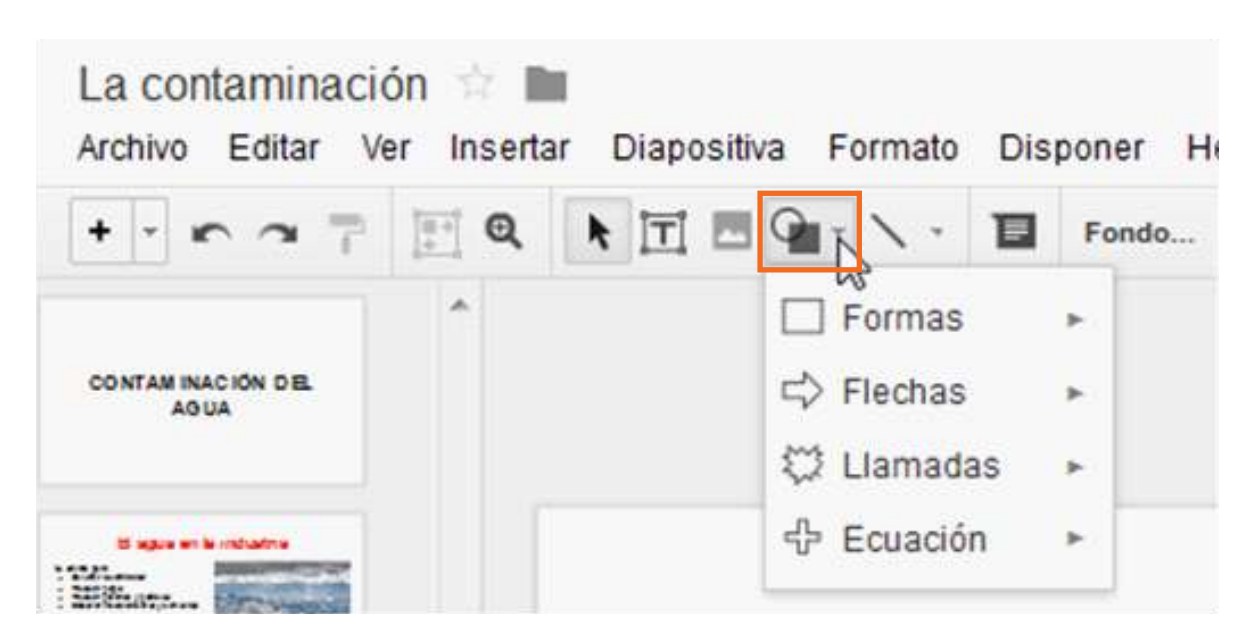

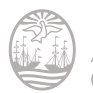

Se desplegará entonces un menú con cuatro opciones de las cuales elegir una forma. El puntero del *mouse* se transforma en una pequeña cruz con la cual se dibujará la forma.

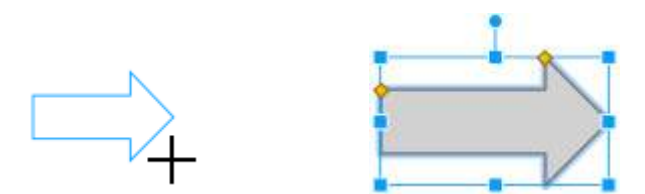

Una vez dibujadas puede modificarse su tamaño.

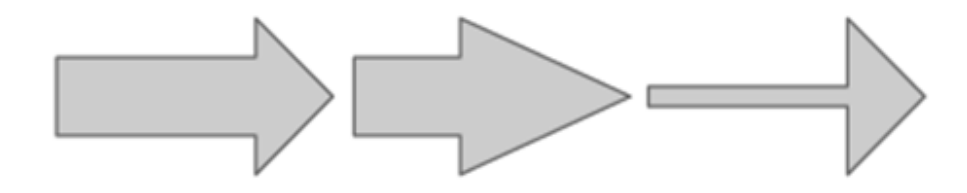

Al seleccionar una forma, se habilitan varios botones de la barra de herramientas.

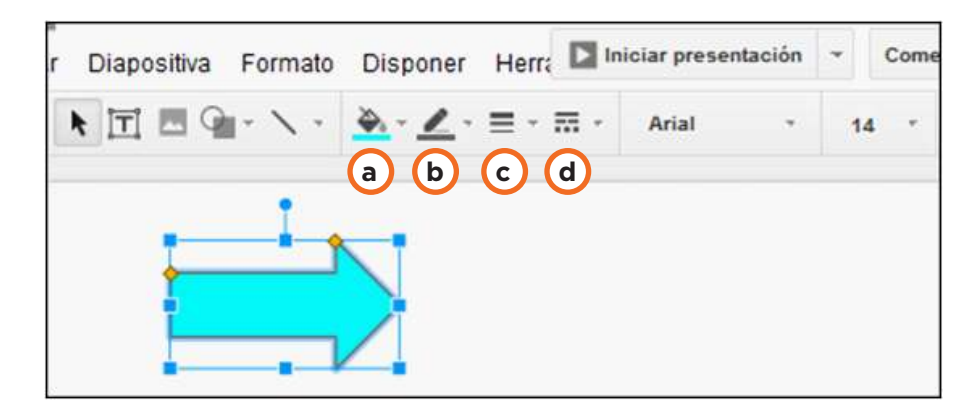

- **a. Color de relleno**
- **b. Color de línea**
- **c. Grosor de línea**
- **d. Línea discontinua**

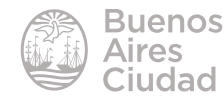

Las formas pueden contener texto dentro de ellas. Simplemente es necesario hacer doble clic en ella.

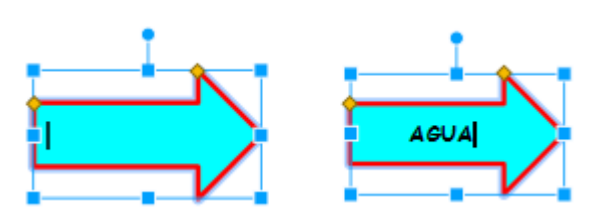

### f **Cambiar diseño de diapositiva**

Es posible modiicar el diseño de la diapositiva eligiendo del menú **Diapositiva** la opción **Aplicar diseño** o utilizar el botón **Aplicar Diseño**. En ambos casos se visualizará una ventana con los seis modelos de diapositivas con su descripción.

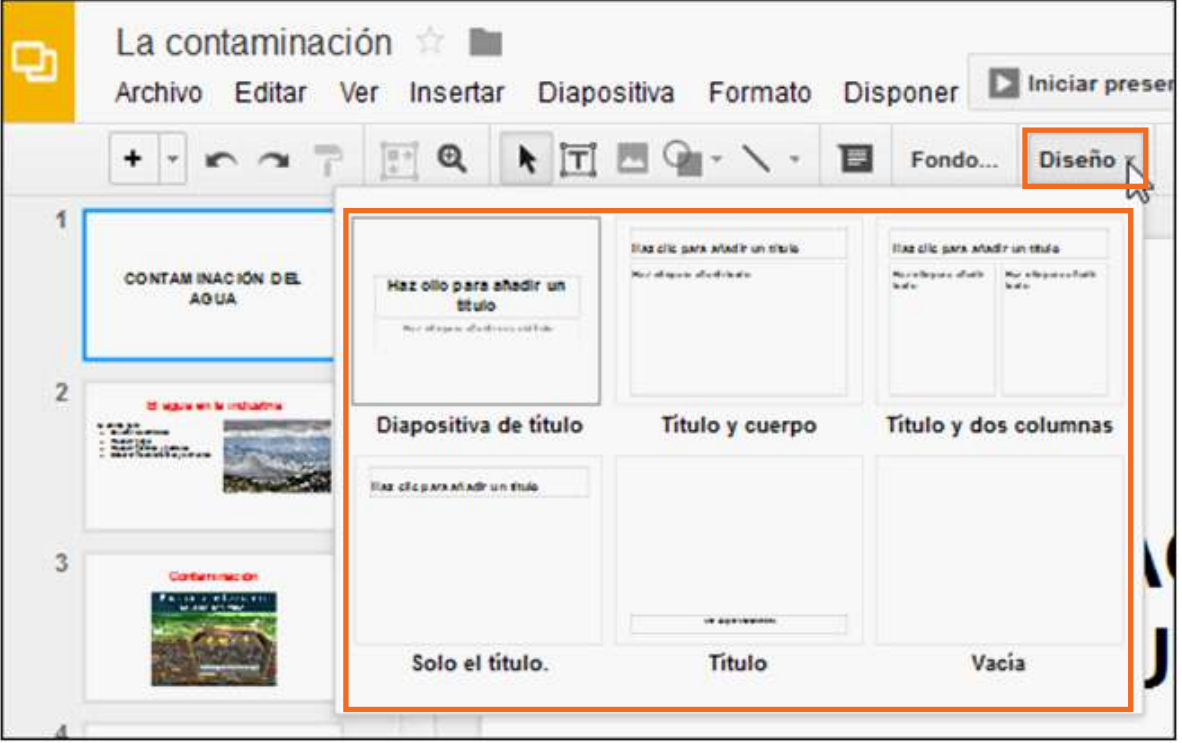

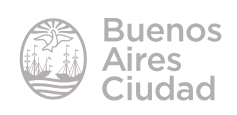

Cuando se aplica el nuevo diseño, se realiza la modiicación del contenido de la diapositiva.

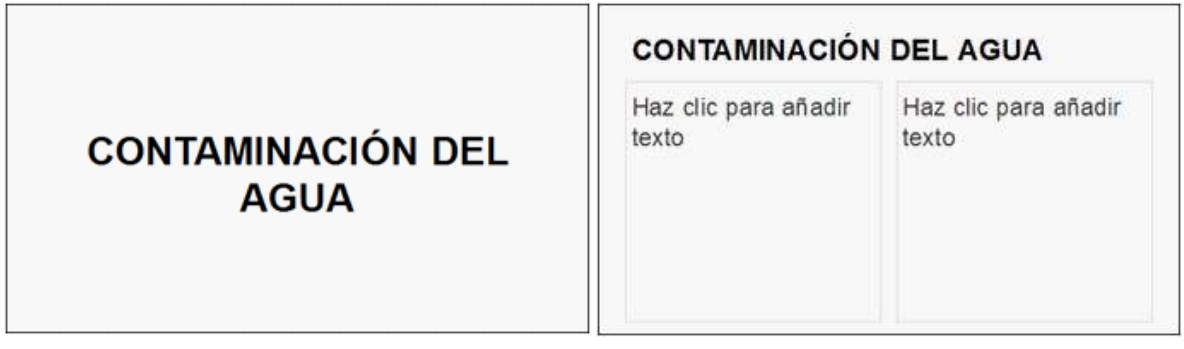

### f **Establecer un fondo para la presentación**

Las diapositivas por defecto tienen color blanco. Es posible modificar el color o establecer una imagen como fondo.

Elegir del menú **Diapositiva** la opción **Cambiar fondo…** o seleccionar el botón **Diseño** de la barra de herramientas.

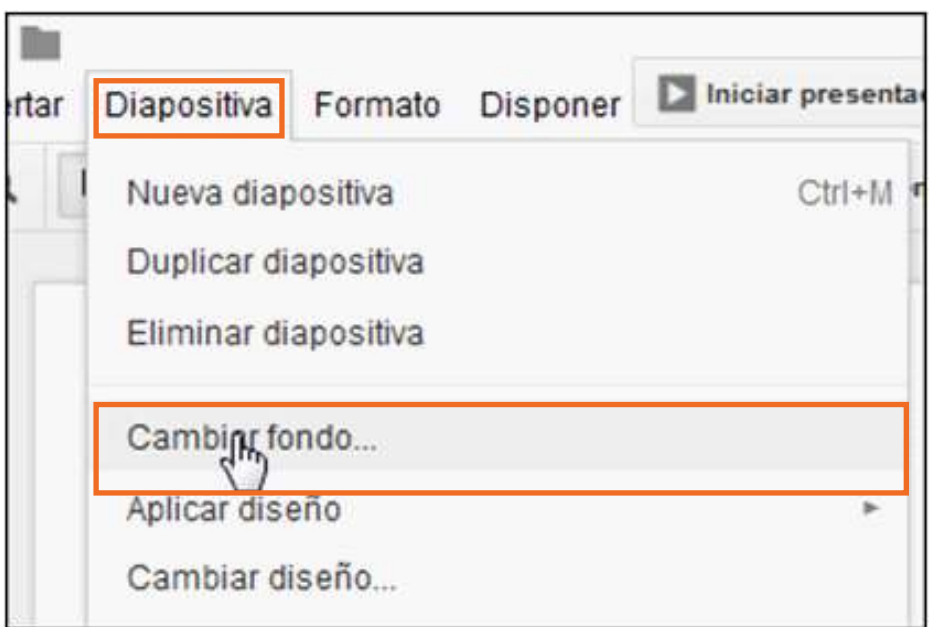

Se abrirá un pequeño cuadro donde seleccionar el color de fondo.

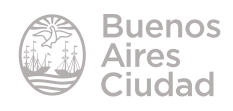

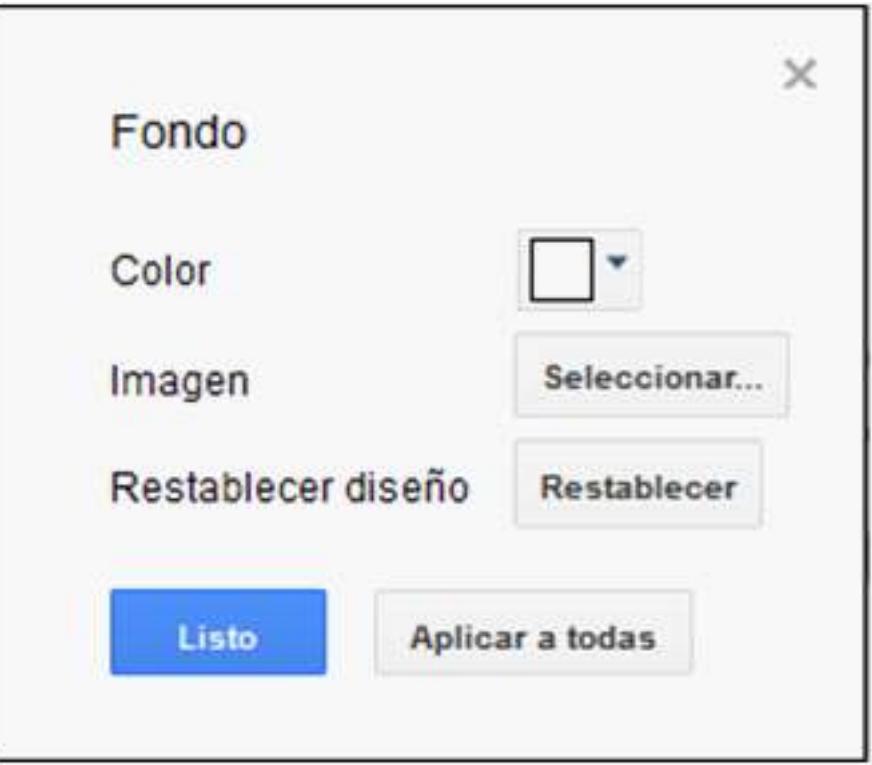

Elegir la imagen o el color que se quiera establecer. Luego presionar el botón **Listo** para aplicar el formato en la diapositiva actual o **Aplicar a todas** si se necesita aplicar el formato a todas las diapositivas de la presentación.

### f **Establecer un tema para la presentación**

Seleccionar del menú **Diapositiva** la opción **Cambiar diseño…** Se abrirá una ventana donde seleccionar los temas a aplicar.

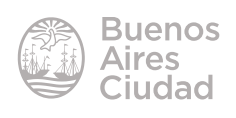

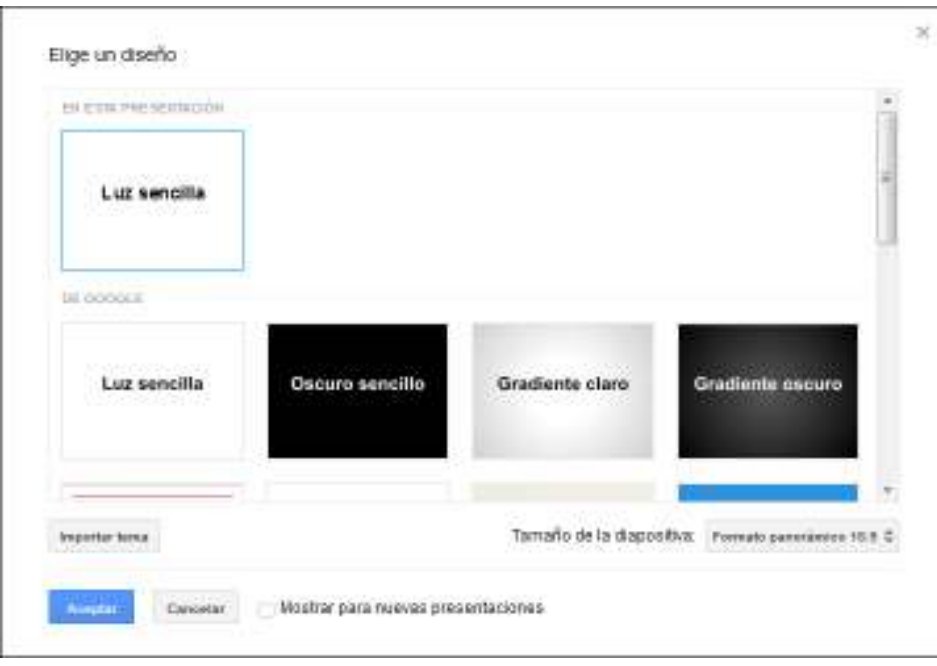

Seleccionar el tema del listado y presionar el botón **Aceptar**. El tema seleccionado se aplicará a toda la presentación.

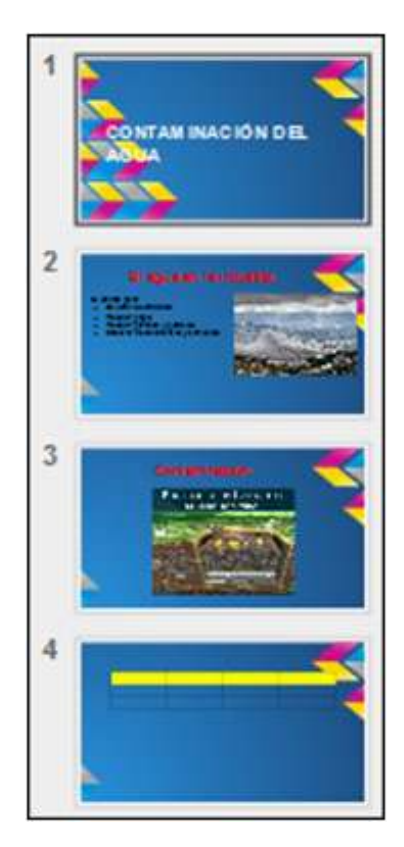

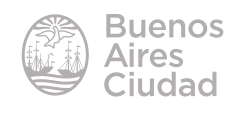

### ▶ Colocar notas para el orador

Para incluir notas al orador solo basta con ingresar el texto en la parte inferior de la ventana. En caso que se encuentre deshabilitado, elegir del menú **Ver** la opción **Ver notas del ponente**.

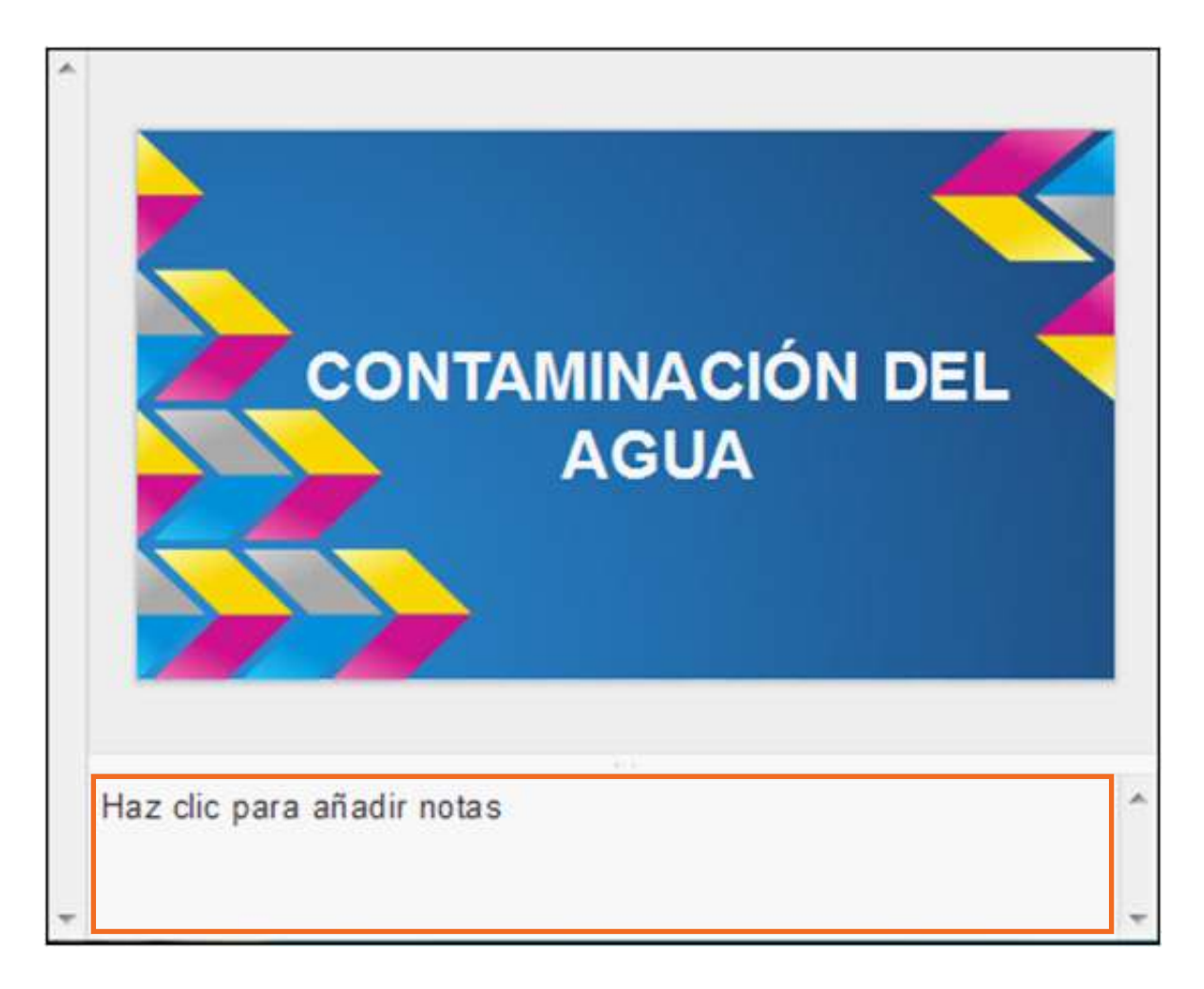

Escribir las notas que no saldrán en la diapositiva.

### f **Ver la presentación**

Una vez creadas las diapositivas, puede verse la presentación a pantalla completa. Elegir del menú **Ver** la opción **Iniciar presentación**.

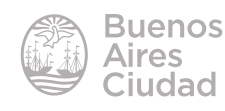

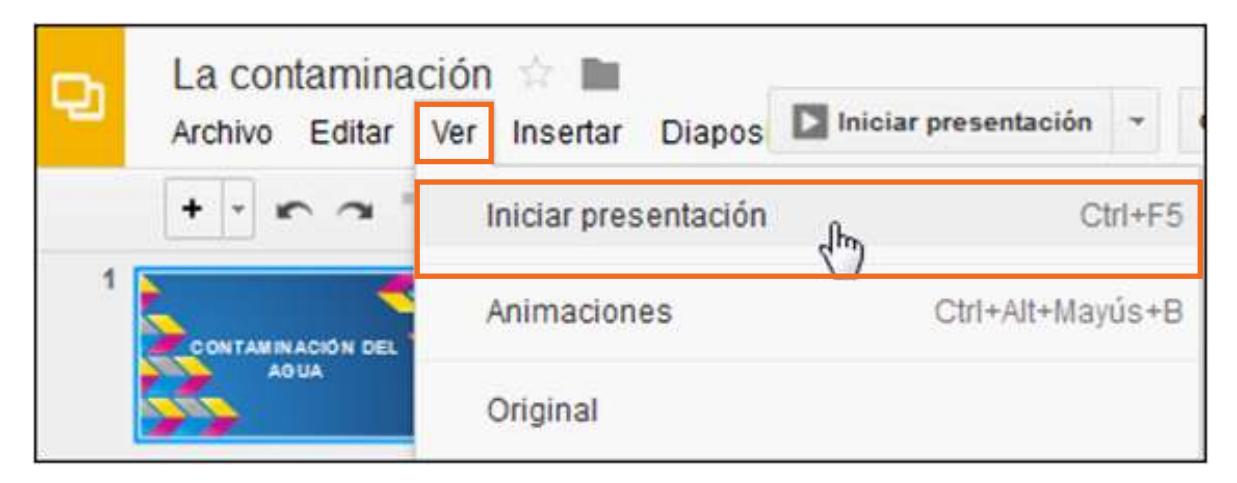

Se obtendrá la presentación a pantalla completa.

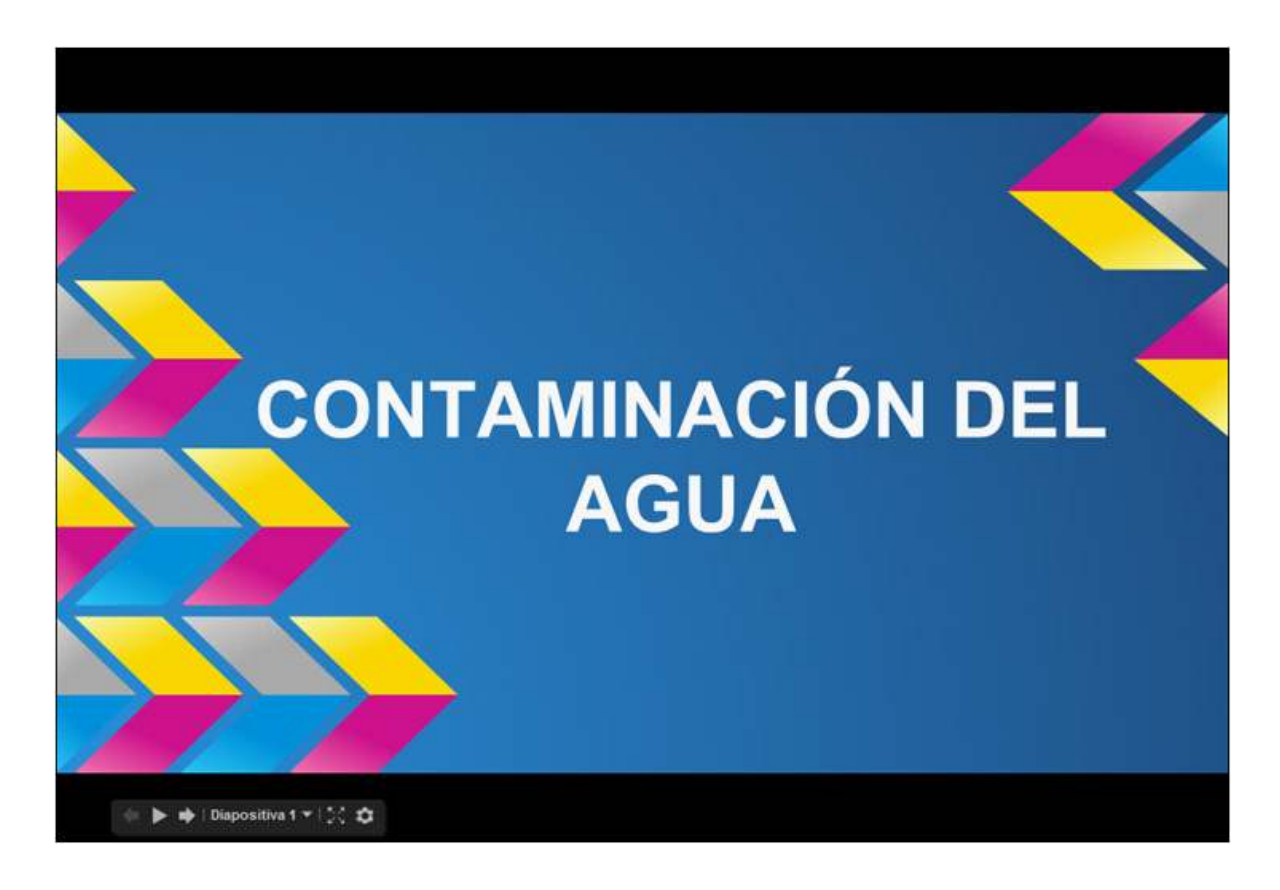

El avance de las diapositivas puede controlarse con el *mouse*. En la parte inferior izquierda de la ventana se encuentran los siguientes botones:

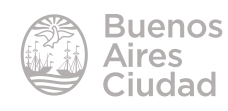

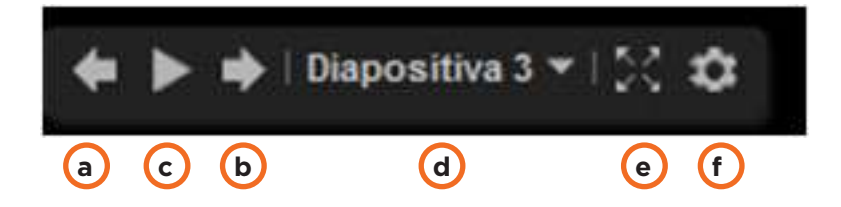

- **a. Anterior**
- **b. Siguiente**
- **c. Reproducir**
- **d. Diapositiva.** Cuenta con un menú para pasar a una determinada diapositiva.

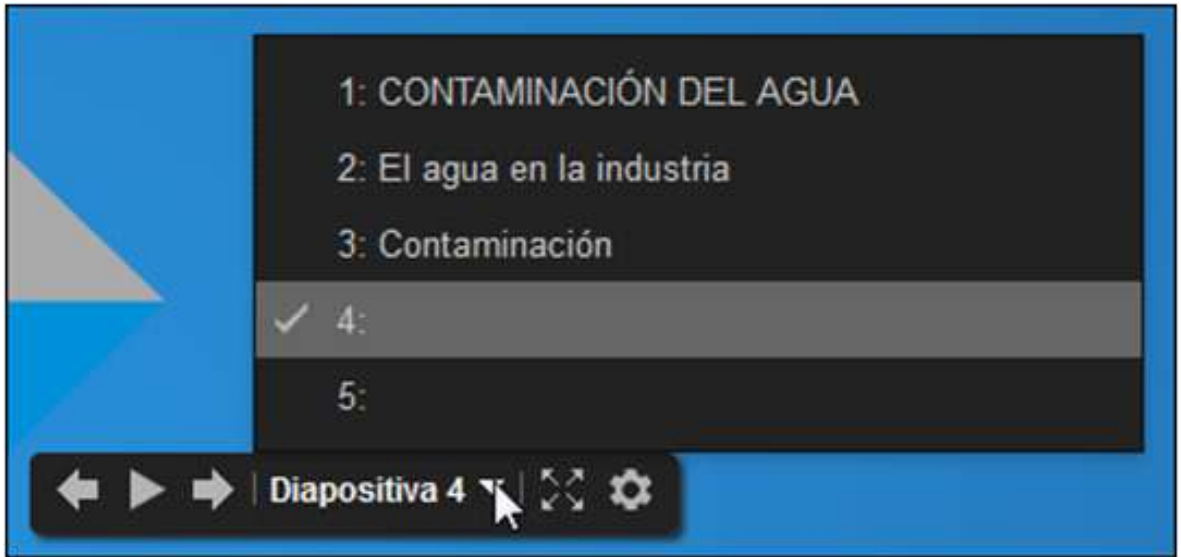

#### **e. Pantalla completa**

**f. Options:** menú de opciones para la descarga de la presentación.

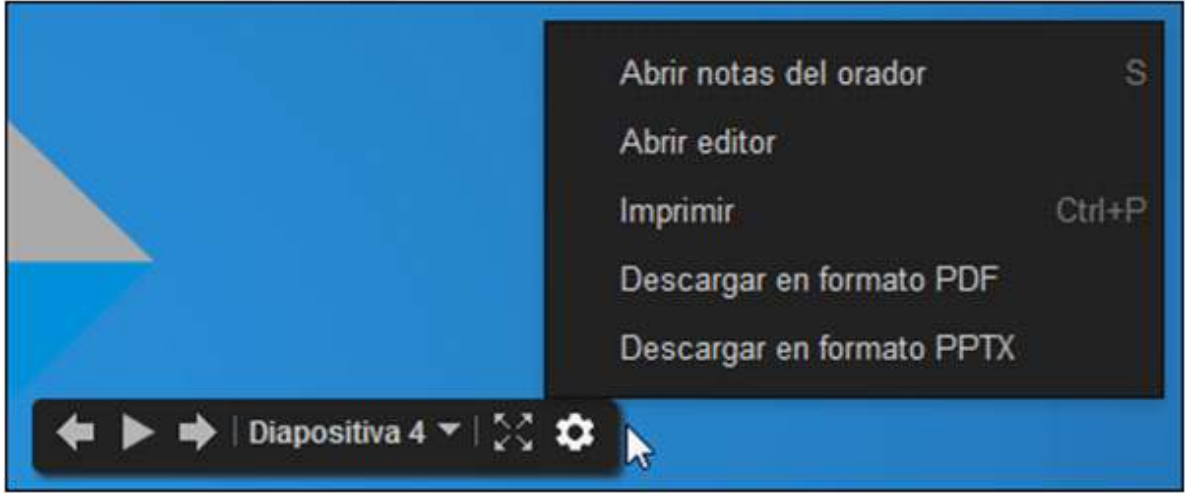

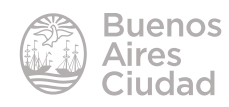

### f **Aplicar transición**

Después de haber dado forma a la presentación, sólo queda ejecutarla. Para esto es necesario definir antes una serie de parámetros, como por ejemplo, el intervalo de aparición o el tipo de transición entre diapositivas.

La **transición** es un efecto especial que se usa para indicar la aparición de diapositivas durante una presentación. Por ejemplo, puede hacerla aparecer gradualmente desde un fondo negro o disolver una diapositiva hasta la aparición de otra.

Se puede asignar la transición en la diapositiva eligiendo del menú **Diapositiva** la opción **Cambiar transición…** o seleccionar el botón **Transición** en la barra de herramientas.

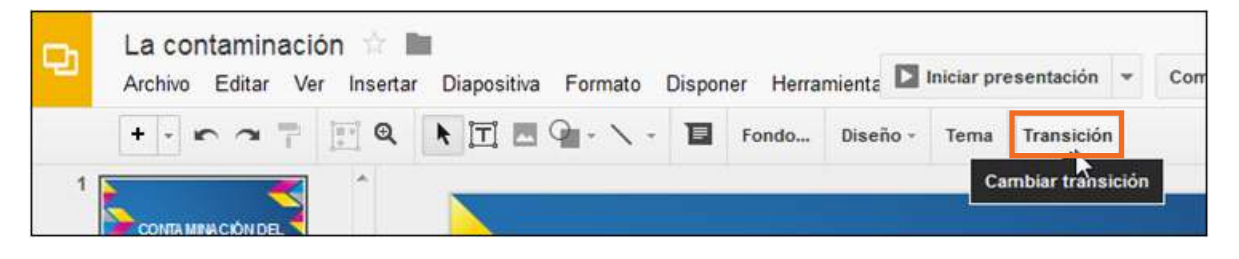

En ambos casos se habilitará el panel de animaciones. Seleccionar **Diapositiva: Sin transición** para activar las herramientas a utilizar.

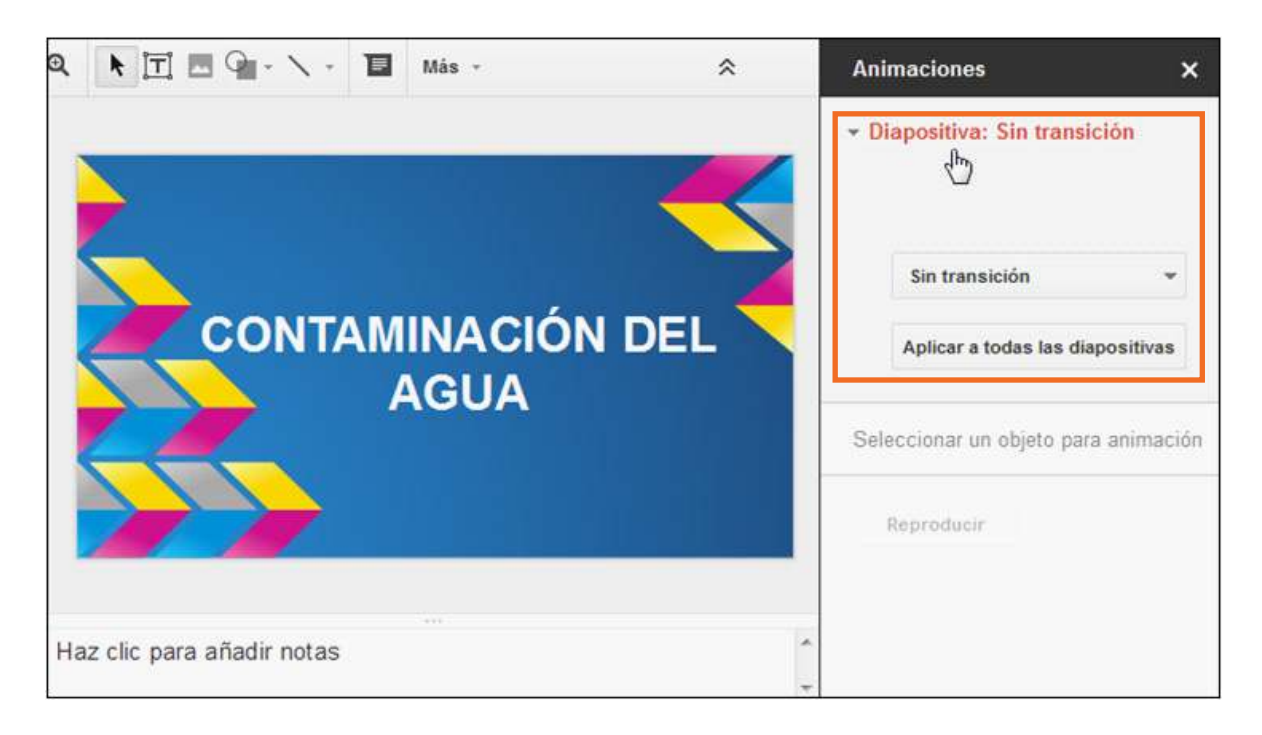

Abrir la lista **Sin transición** y elegir el formato a aplicar.

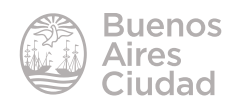

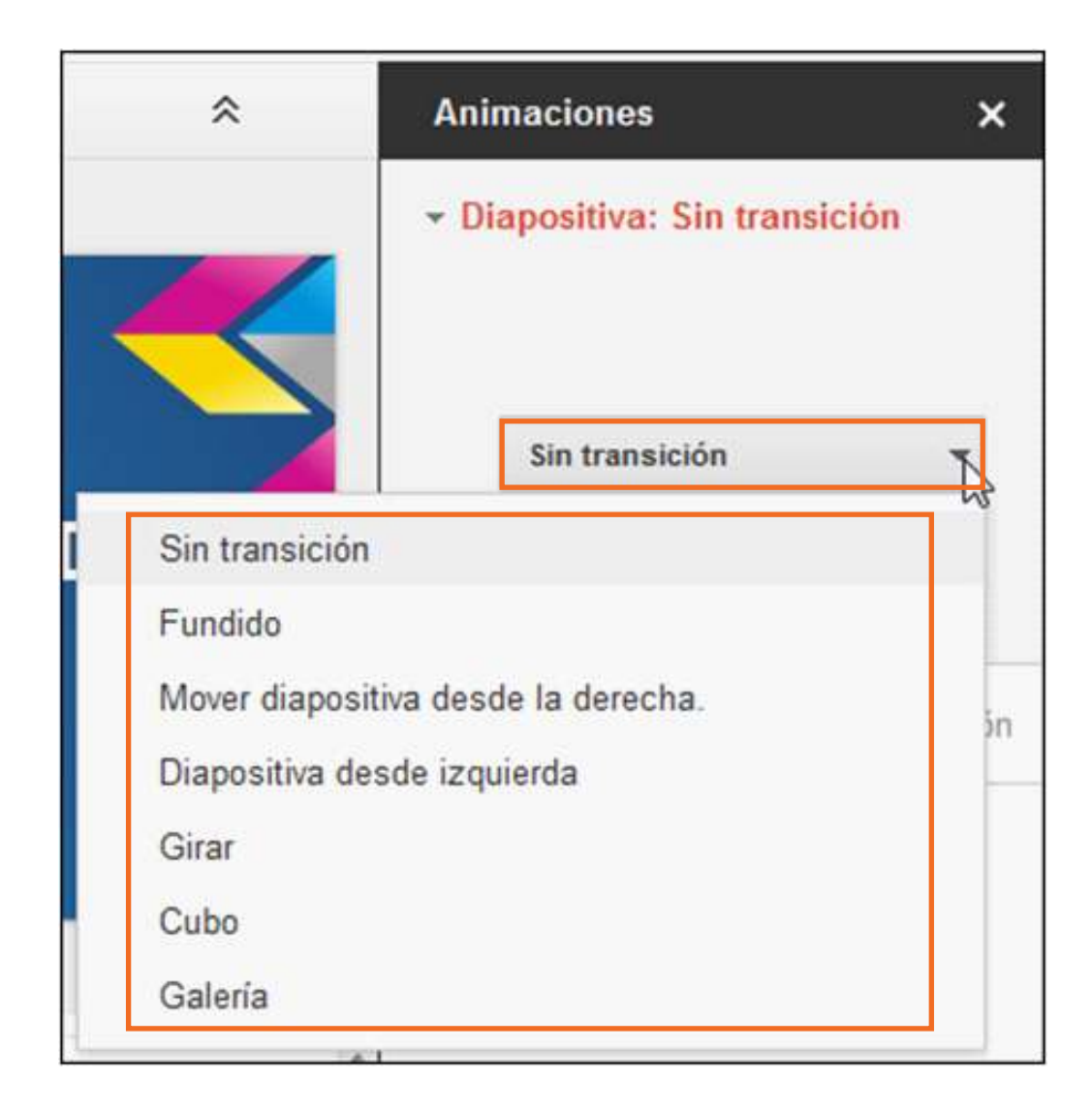

Una vez establecida la transición puede utilizarse el botón **Aplicar a todas las diapositivas** para aplicar el mismo efecto a todas las diapositivas de la presentación.

### **EXECUTE:** Aplicar animaciones

Las diapositivas suelen tener por lo menos dos componentes: el título y el contenido propiamente dicho. Es posible hacer que cada uno de esos componentes aparezca en forma independiente. Para esto se deben establecer los efectos de **animación** de texto.

Se puede asignar la animación en la diapositiva eligiendo del menú **Diapositiva**  la opción **Cambiar transición…** o seleccionar el botón **Transición** en la barra de herramientas.

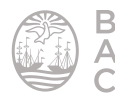

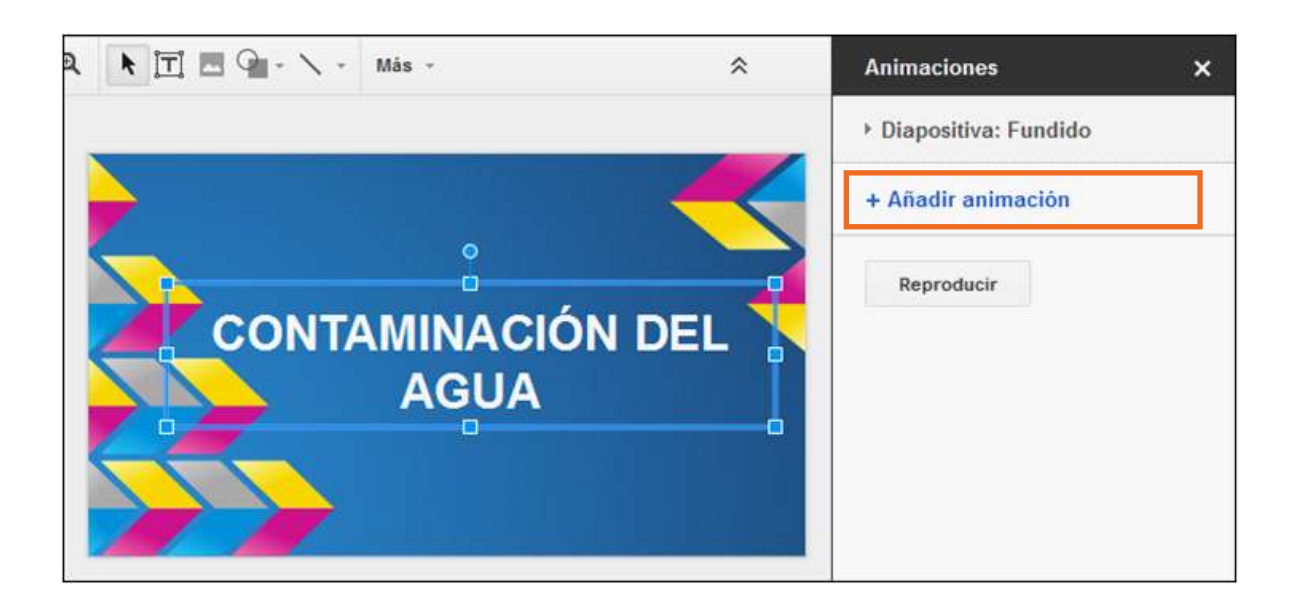

Seleccionar el objeto en la diapositiva. En el panel de animaciones se observa la opción **+ Añadir animación**.

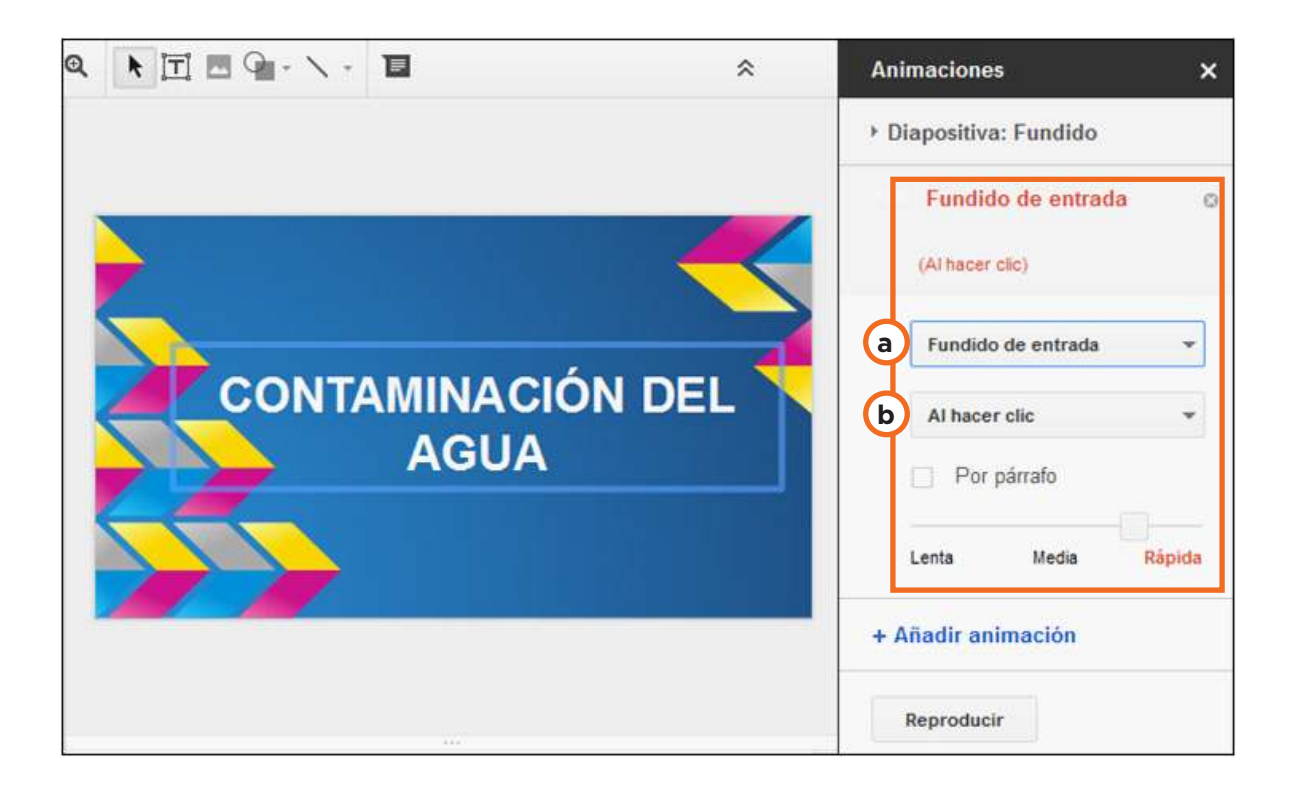

**a. Tipo de animación:** elegir de la lista el efecto a aplicar en el objeto.

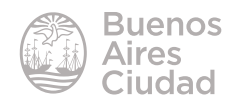

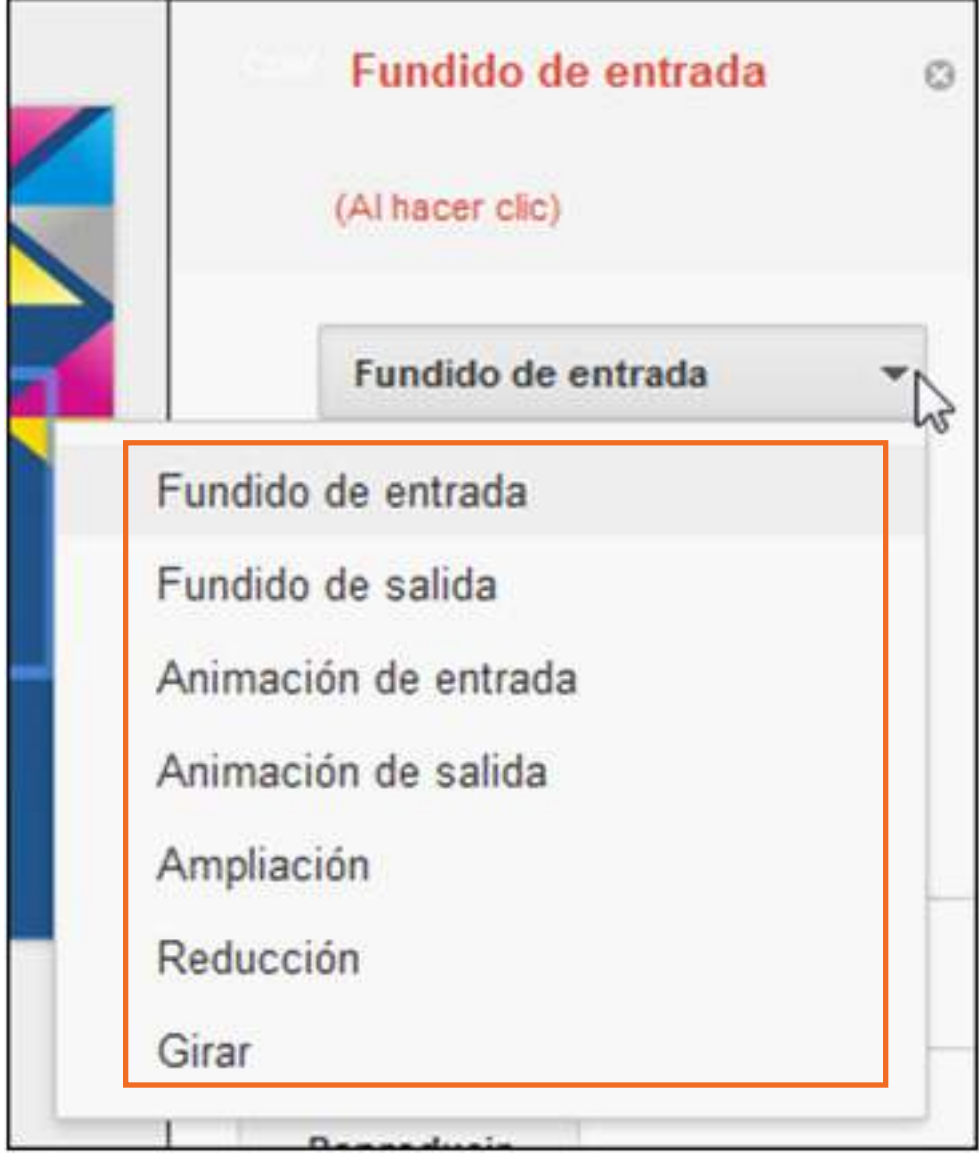

**b. Estado al iniciar:** indicar cuando se aplicará el formato.

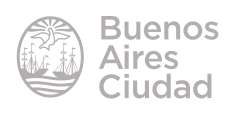

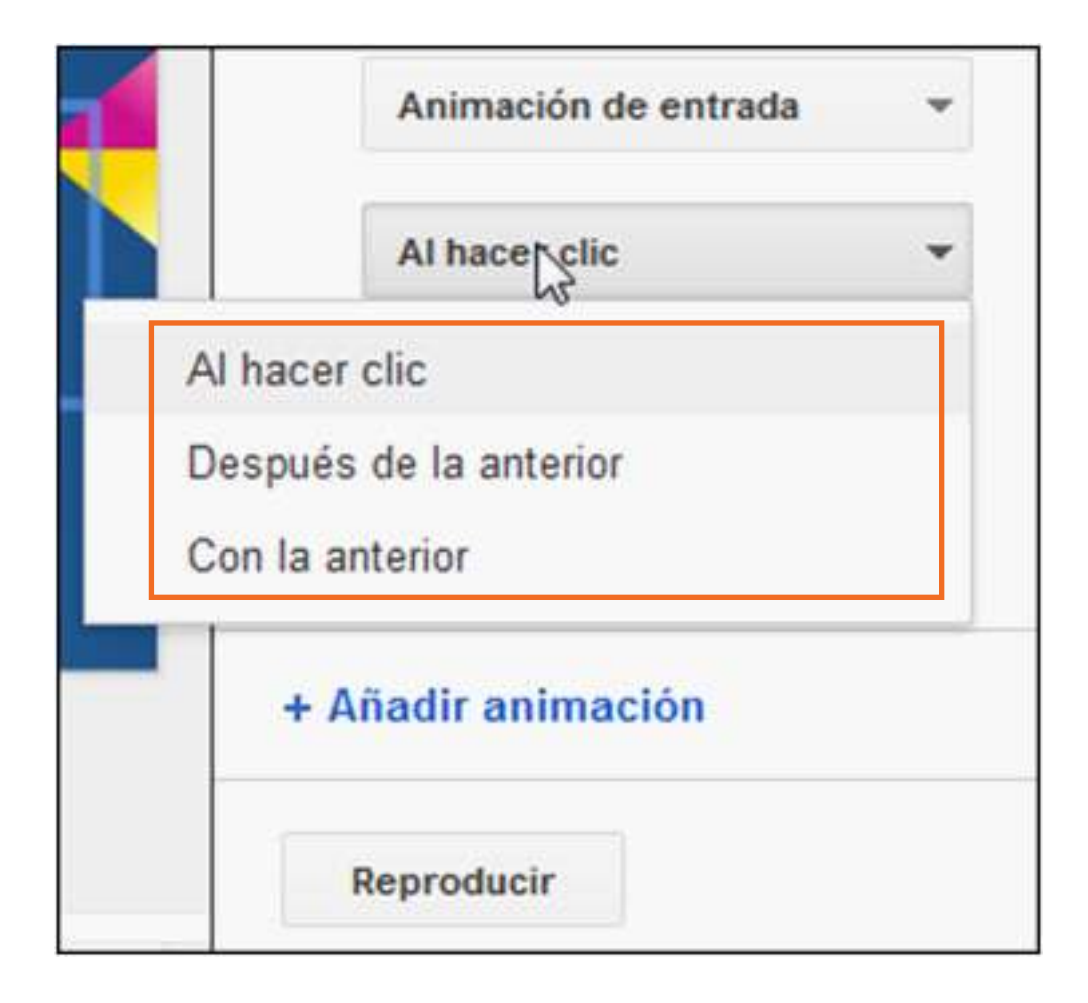

### ▶ Compartir la presentación

Desplegar la opción **Compartir** ubicada en el extremo superior derecho de la presentación.

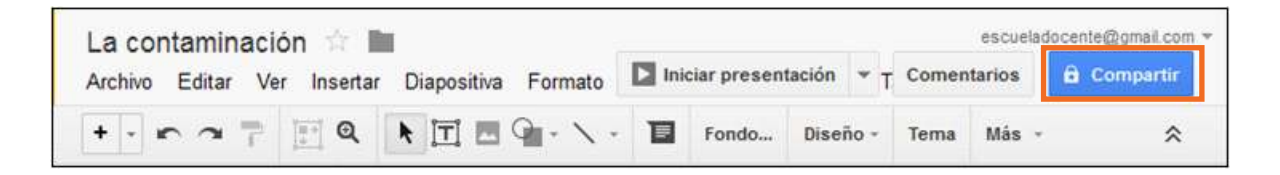

Se abrirá una nueva ventana donde es posible ver y agregar nuevos usuarios que compartan la edición de la presentación.

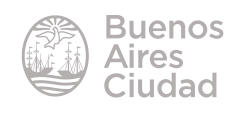

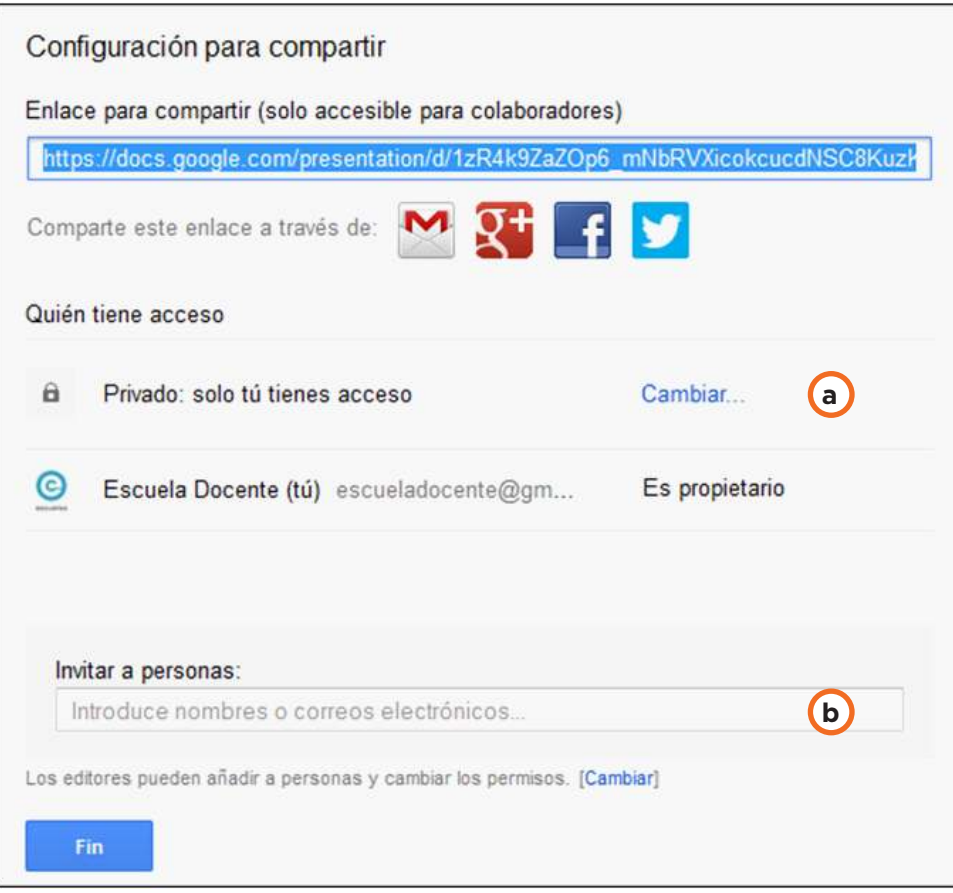

**a. Cambiar…:** permite cambiar las condiciones de acceso al documento.

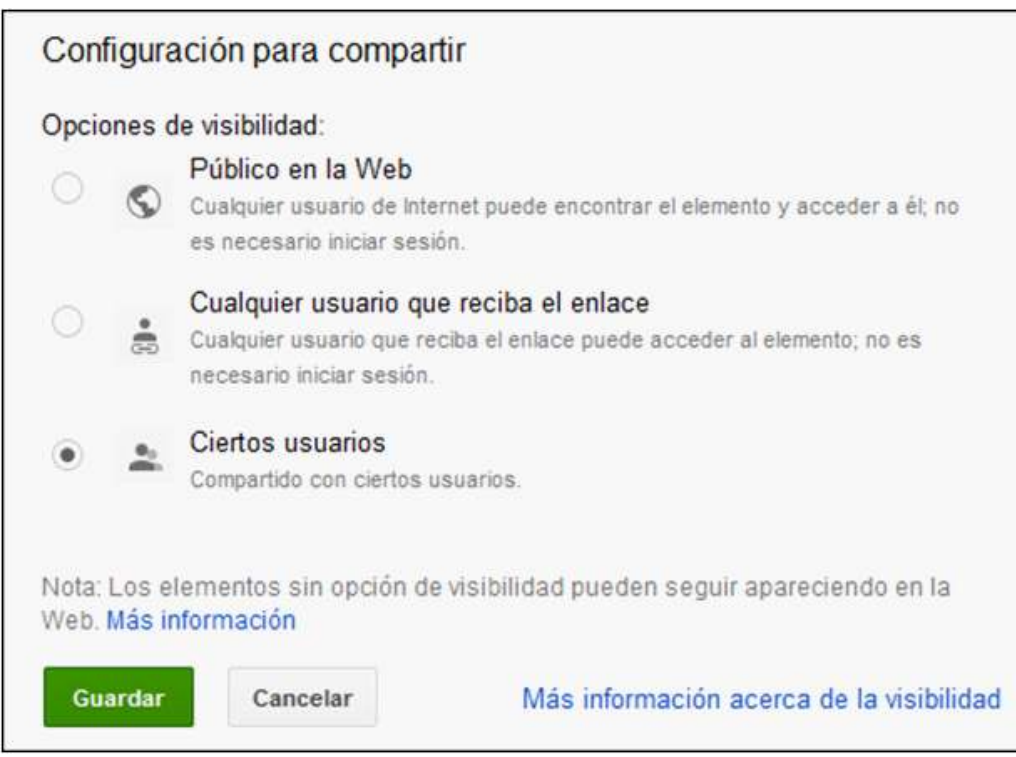

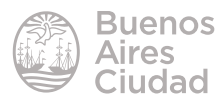

**b. Invitar a personas:** escribir las direcciones de correo electrónico de las personas con las cuales se desea compartir el documento.

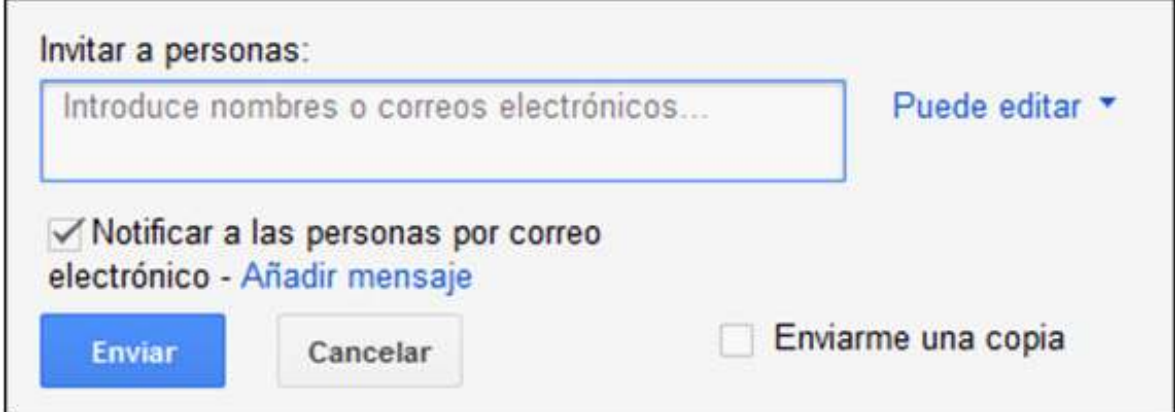

El menú desplegable, ubicado en el lado derecho del recuadro, permite asignar los permisos para las personas agregadas.

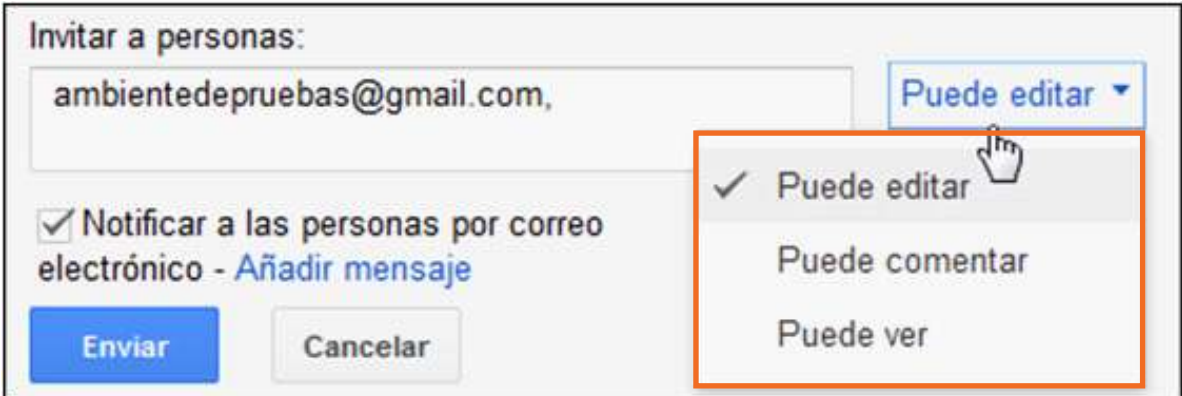

Al tildar la opción **Notificar a las personas por correo electrónico** cada persona recibirá un correo electrónico donde se le avisará que comparte el documento.

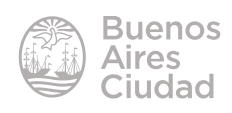

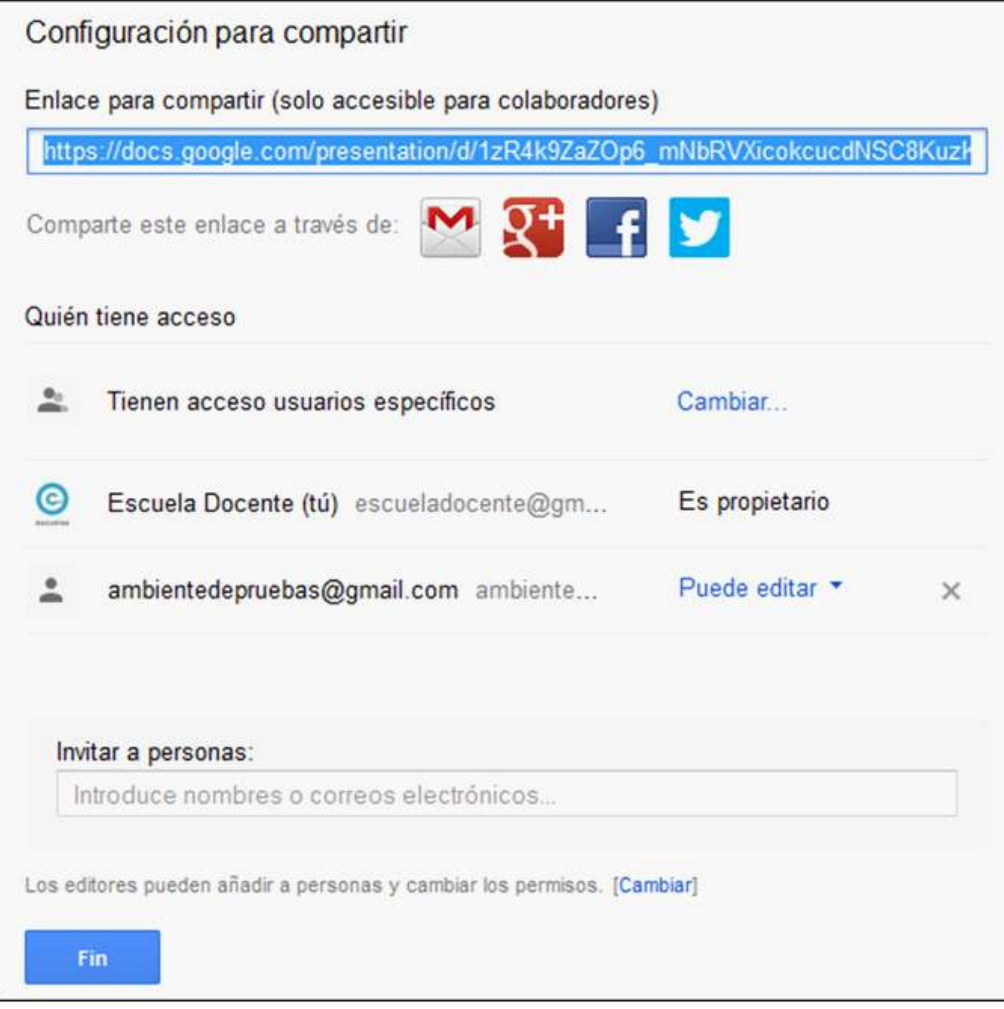

### **F** Revisar las modificaciones realizadas

Todos los documentos en Drive permiten realizar una revisión de todos los cambios realizados los mismos.

En el menú **Archivo** se debe elegir la opción **Ver historial de revisión**. Puede observarse una ventana en la que se detallan los cambios realizados, indicando fecha, hora y usuario que lo realizó.

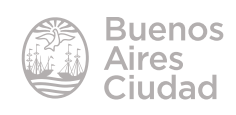

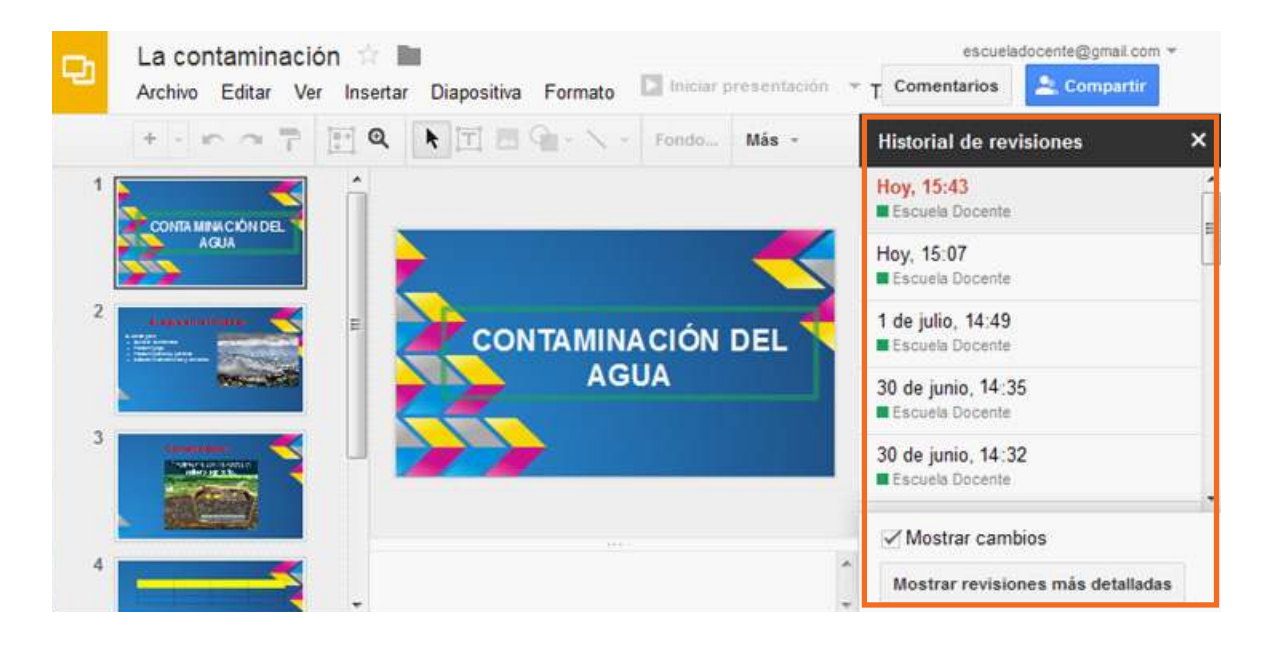

### f **Descargar la presentación**

Los documentos de Drive permanecen en línea para ser utilizados. Es posible guardar un archivo en el equipo para lo cual es necesario descargarlo.

En el menú **Archivo** elegir la opción **Descargar como** y seleccionar el formato de descarga.

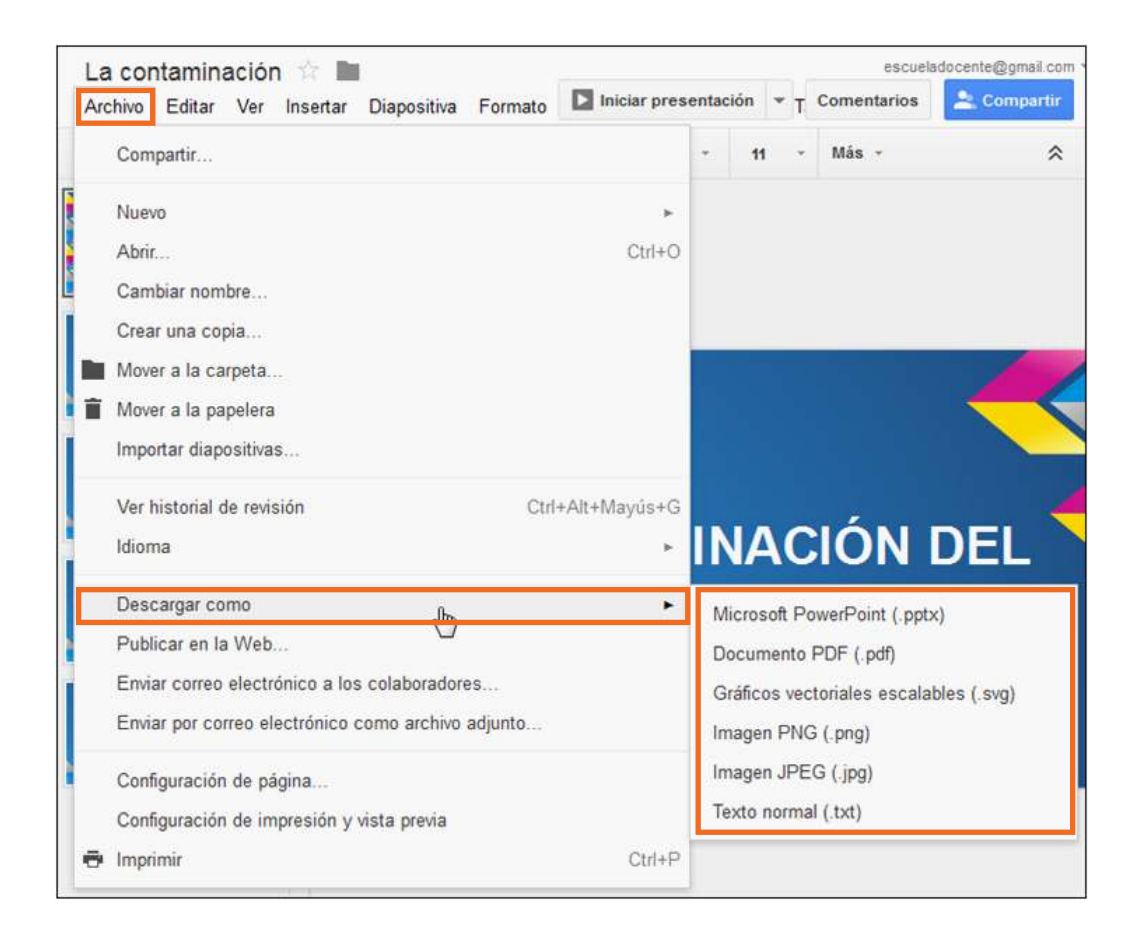

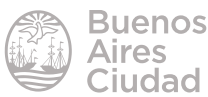

Enlaces de interés

Página principal de Google Drive: https://drive.google.com

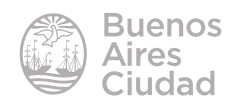

Contacto: ayuda.pedagogico.digital@bue.edu.ar

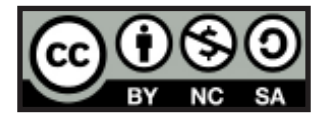

Esta obra se encuentra bajo una Licencia Attribution-NonCommercial-ShareAlike 2.5 Argentina de Creative Commons. Para más información visite http://creativecommons.org/licenses/by-nc-sa/2.5/ar/

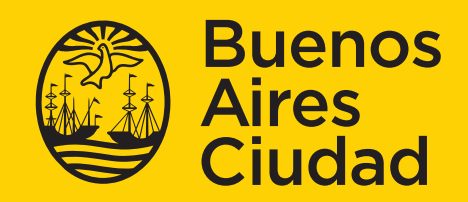

buenos aires gob ar/educación de la Ciudad de Buenos Alles nBA

15-07-2024